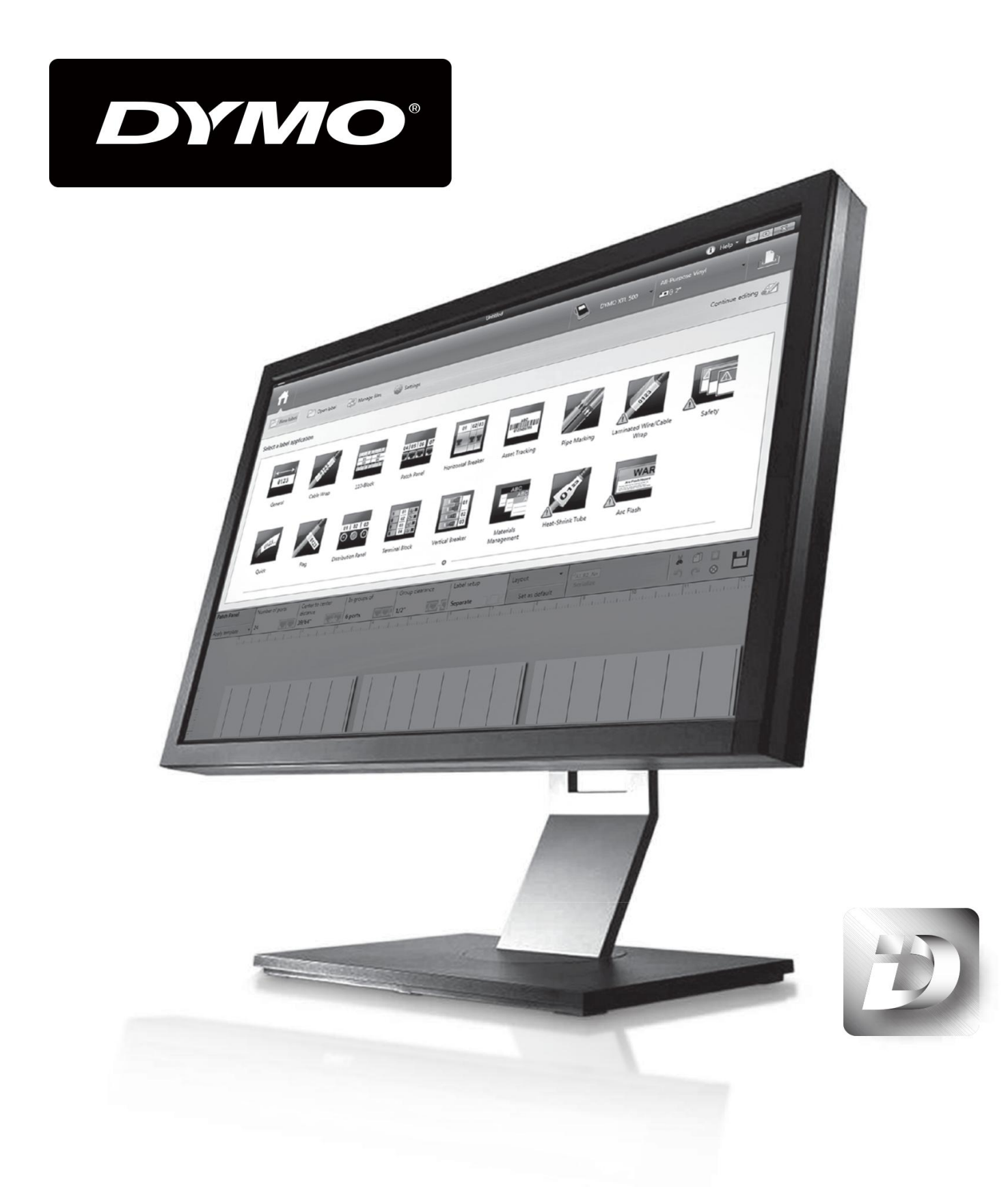

**Manual utilizare soft DYMO ID**

### **Drepturi de autor**

**© 2015 Sanford, LP Toate drepturile rezervate. Revizuit: 16.11.2017 Nici o parte din acest document sau software nu poate fi reprodusă sau transmisă sub nicio formă sau prin nici un mijloc sau tradusă în altă limbă fără acordul prealabil scris al Sanford, LP**

**"Sans" este un font DejaVu. Fonturile DejaVu se bazează pe fonturile Vera copyright © de Bitstream, Inc. Glifurile din fonturile DejaVu importate din fonturile Arev sunt copyright © de Tavmjong Bah. Toate drepturile rezervate.**

**Simbolurile ISO sunt reproduse cu permisiunea Organizației Internaționale pentru Standardizare, ISO. Standardul corespunzător poate fi obținut de la orice membru ISO și de pe site-ul web al Secretariatului ISOCentral la următoarea adresă: www.iso.org. Drepturile de autor rămân în conformitate cu ISO.**

**Simbolurile de pericol ale WHMIS,**

**http://www.hc-sc.gc.ca/ewh-semt/occup-travail/whmissimdut/symbols-signaux-eng.php, Health Canada, 2011. Reprodus cu permisiunea ministrului Lucrări publice și Servicii guvernamentale Canada, 2012.**

### **Mărci comerciale**

**DYMO, XTL și LabelWriter sunt mărci comerciale sau mărci comerciale înregistrate în SUA și în alte țări. Toate celelalte mărci comerciale sunt proprietatea deținătorilor respectivi.**

## **Notificări legale**

**Programul software pentru coduri de bare PDF-417 este distribuit sub licența publică Mozilla**  v2.1 ("MPL").

**Programul software pentru codul de bare cu cod QR este distribuit sub Licența publică**  generală mai mică v2.1 ("LGPLv2.1").

**Pentru copii ale fiecărei licențe menționate mai sus sau informații despre cum să obțineți codul sursă relevant, vizitați:**

#### **<http://mediaserver.newellrubbermaid.com/industrial/License/Licenses.htm>**

**Pentru a solicita copii ale codului sursă sau al obiectului corespunzător licențiat de una dintre licențele anterioare, trimiteți o comandă de bani sau verificați 10 USD la:**

**Cerere DYMOLicense Newell Rubbermaid 6655 Peachtree Dunwoody Road Atlanta, GA 30328**

**Statele Unite ale Americii**

**Vă rugăm să indicați în cererea dvs. software-ul licențiat și licența menționată mai sus.**

# **Cuprins**

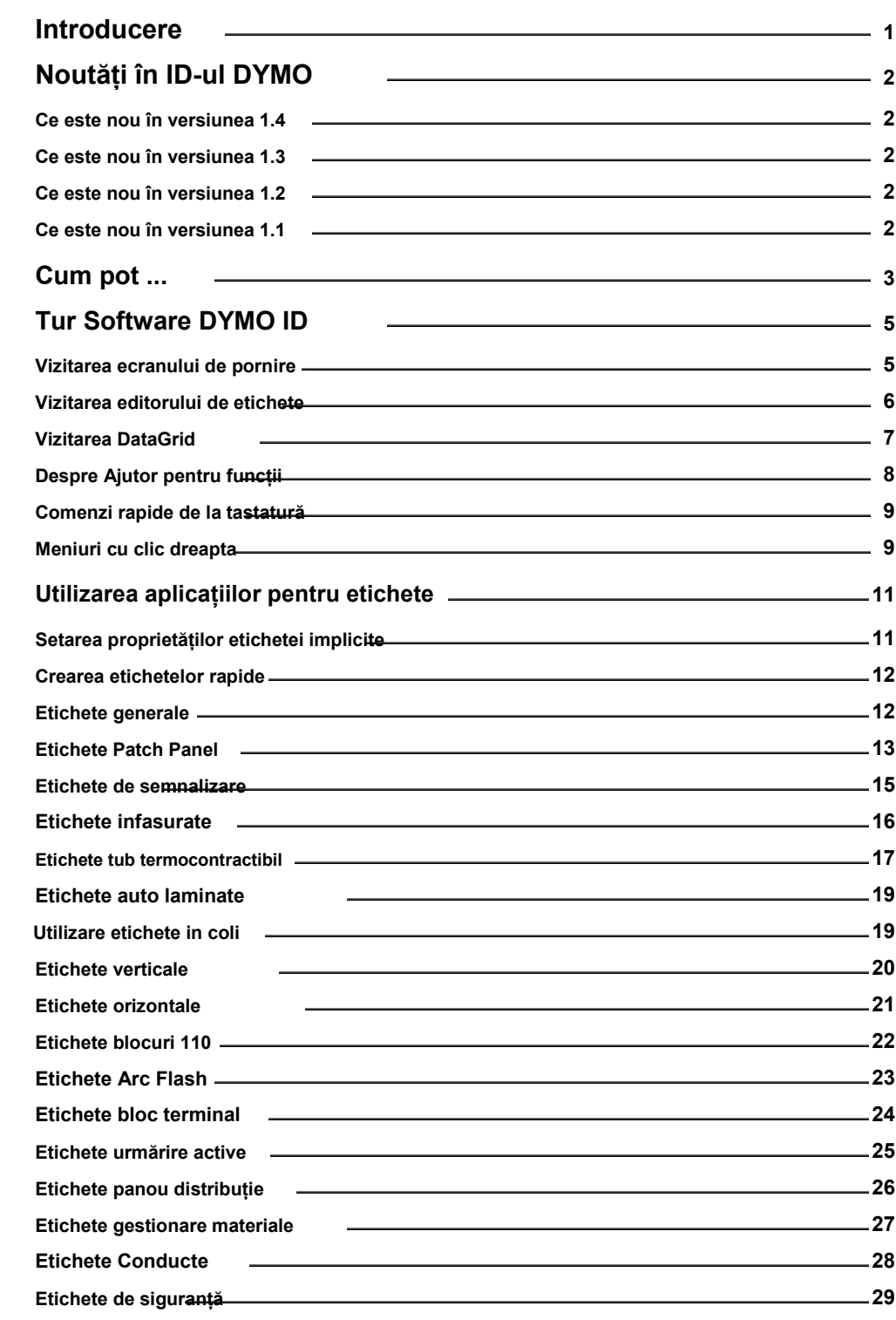

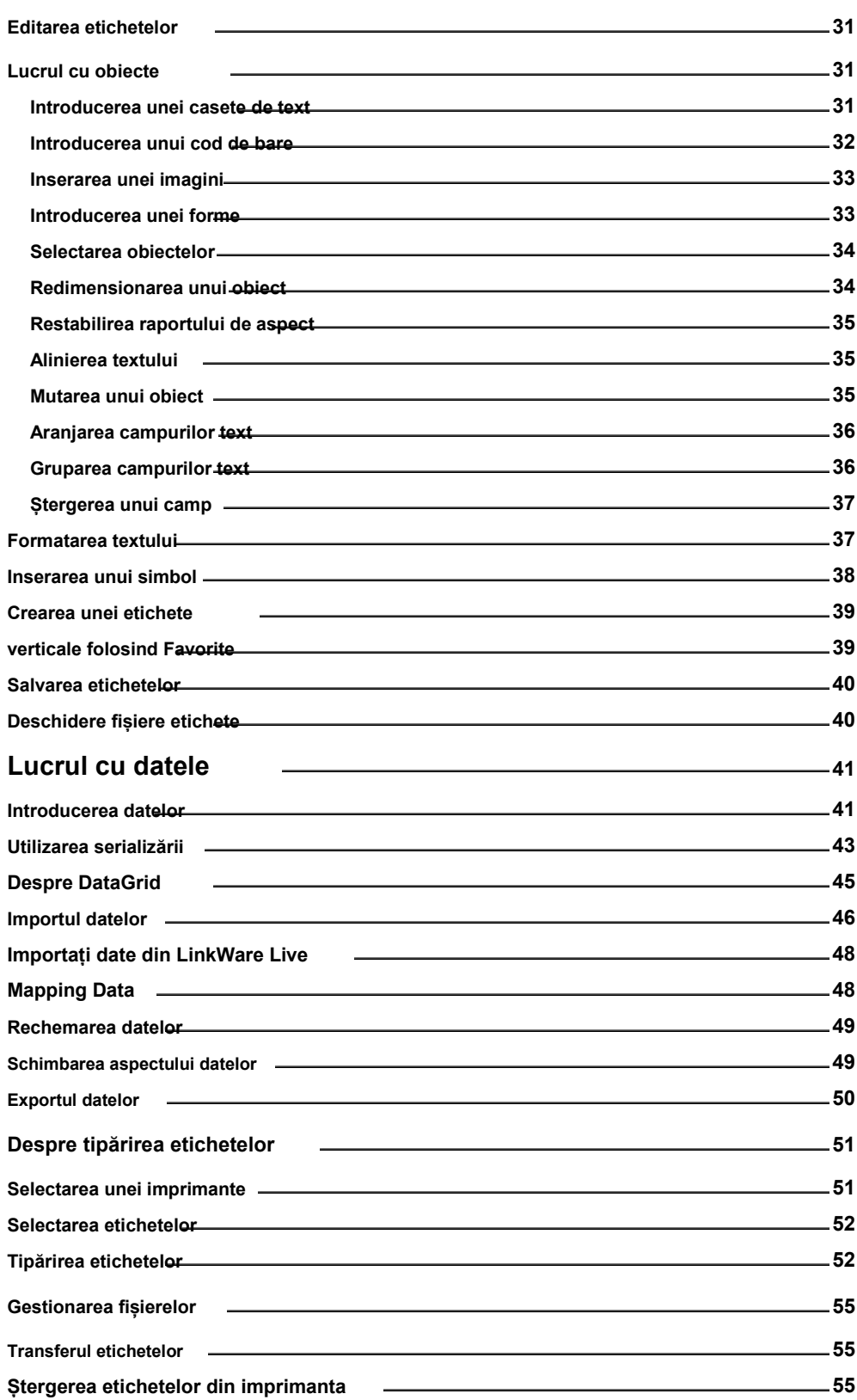

 $\sim$ 

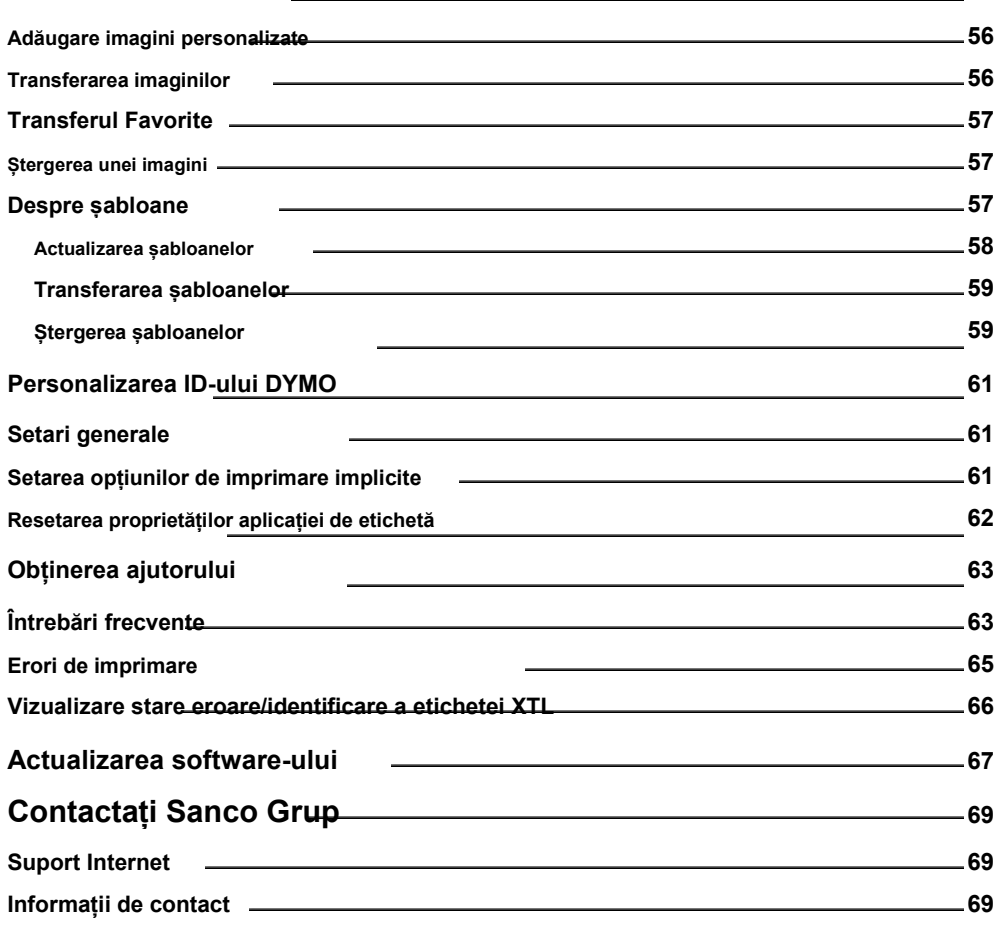

 $\sim$ 

**Această pagină a fost lăsată goală în mod intenționat pentru imprimarea față-verso.**

# **Introducere**

<span id="page-6-0"></span>**Softul DYMO ID face mai ușor ca niciodată proiectarea și tipărirea etichetelor și transferul fișierelor către producătorul de etichete XTL.**

**Începeți făcând un tur al ID-ului DYMO.**

- **n [Parcurgeți ecranul de pornire](#page-10-0)**
- **n Vizitaț[i editorul de etichete](#page-11-0)**
- **<sup>n</sup>[Vizitați grila de date](#page-12-0)**

**Pentru a intra direct, alegeți tipul de etichetă pe care doriți să îl creați:**

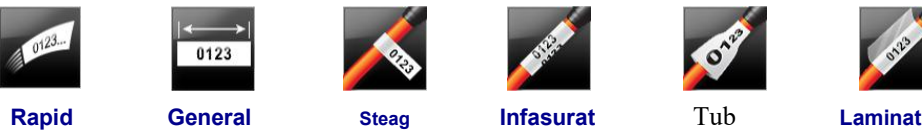

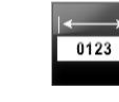

 $04 | 05 | 06$  $\overline{\phantom{a}}$ سرس

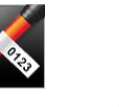

 $01 |02|03$ 

Er

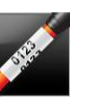

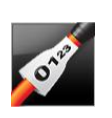

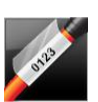

 $01 | 02 | 03$ 

 $\circ\bullet\circ$ 

 **Termocontractibil [Infasurat](#page-24-0)**

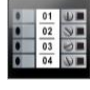

**[110-Bloc](#page-27-0) [Patch Panel](#page-18-0) Orizontală Vertical Distribuție Bloc Breaker Breaker Panou [Terminal](#page-30-0)**

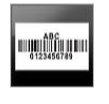

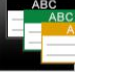

 **Urmarire Materiale Siguranță [Arc de fulger](#page-28-0) [Marcare](#page-34-0)**

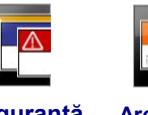

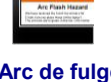

**WAR** 

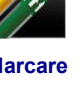

**Active Management [tevi](#page-34-0)**

**Pentru informații complete despre producătorul de etichete XTL 300 sau XTL 500** 

**sau despre imprimanta de etichete LabelWriter 4XL, descărcați ghidul complet de utilizare.**

- **n Ghidul [utilizatorului XTL 300](http://download.dymo.com/dymo/user-guides/XTL/XTL300/UG/XTL300_UserGuide.en-US.pdf)**
- **n Ghidul [utilizatorului XTL 500](http://download.dymo.com/dymo/user-guides/XTL/XTL500/UG/XTL500_UserGuide.en-US.pdf)**
- **n Ghidul [utilizatorului LabelWriter](http://download.dymo.com/dymo/user-guides/LabelWriter/LW450Series/UG/LabelWriter_UserGuide_en-US.pdf)**

# **Noutăți în ID-ul DYMO**

<span id="page-7-0"></span>**Pe lângă toate caracteristicile cu care sunteți familiarizați, acest subiect listează noile caracteristici adăugate** 

**fiecărei versiuni.**

# **Noutăți în versiunea 1.4**

**n S-a rezolvat o problemă în aplicația de etichetă CableWrap**

# **Noutăți în versiunea 1.3**

**<sup>n</sup>Importați date direct din LinkWare Live de la Fluke Network.**

**<sup>n</sup>Marcați un fișier de etichetă ca favorit, precum și ca fișier imagine.**

**<sup>n</sup>Redimensionați codul aQR pentru a se potrivi automat dimensiunii etichetei selectate.**

**<sup>n</sup>Alegeți de câte ori se repetă textul pe etichetă cu cablul îmbunătățit Aplicați eticheta de înfășurare.**

# **Noutăți în versiunea 1.2**

**n Suport pentru Microsoft Windows 10**

**n Suport pentru imprimanta de etichete LabelWriter 4XL**

**<sup>n</sup>Suport pentru imprimarea pe etichete durabile LabelWriter din General, Materiale**

**Editorii de etichete de management și de urmărire a activelor**

# **Noutăți în versiunea 1.1**

**<sup>n</sup>Lansarea inițială a software-ului DYMO ID**

# **Cum pot ...**

#### <span id="page-8-0"></span>**<sup>n</sup>Creați mai multe etichete**

**Puteți crea mai multe etichete rapide în două moduri:**

- l **Introduceți sau importați date în grila de date și apoi mapați datele în previzualizarea etichetei. O nouă etichetă este creată pentru fiecare rând din grila de date. [Vedea Despre DataGrid](#page-53-0) pentru mai multe informații despre lucrul cu grila de date.**
- **<sup>l</sup> Utilizare Serializați pentru a crea o serie de etichete prin incrementarea caracterelor în datele tale. Vedea [Utilizarea serializării](#page-51-0) pentru mai multe informatii.**
- **<sup>n</sup>Creați o serie de etichete**

**Puteți crea rapid o serie de etichete utilizând sau unul sau mai multe caractere.** 

**VedacreșteaUtilizareaunul serializării pentru mai multe informatii.**

#### **<sup>n</sup>Reutilizați datele**

一个 **Când începeți o nouă etichetă, puteți reutiliza datele de pe eticheta anterioară folosind Reamintim. Vede[a Reamintirea datelor](#page-57-0) pentru mai multe informatii.**

**n Importați un fișier tabel xls**

**Puteți importa date în grila de date dintr-o foaie de calcul sau un fișier de bază de date. Pentru a importa dintr-o foaie de calcul, trebuie mai întâi să salvați datele ca fișier .CSV. Vedea [Importul datelor](#page-54-0) pentru mai multe informatii.**

**<sup>n</sup>Schimbați selecția etichetei**

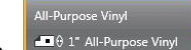

**Clic pentru a afișa caseta de dialog pentru selectarea etichetelor. Vede[a Selectarea etichetelor](#page-60-0) pentru mai multe informatii.**

**Numai acele tipuri de etichete care sunt compatibile cu imprimanta de etichete selectată în prezent** 

**și aplicația de etichete vor fi afișate în caseta de dialog pentru selectarea etichetelor.**

#### **<sup>n</sup>Adăugați o imagine personalizată**

**Puteți importa o imagine personalizată de pe computer în tipuri de fișiere: .jpg, .gif, .png. Imaginile importate vor fi stocate în categoria Imagine personalizată atunci când selectați**

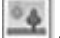

**Imagine de la Introduce bara de instrumente. Vedea Adăugare[a de imagini personalizate pentru](#page-64-0) mai multe informatii. Imaginile personalizate pot fi, de asemenea, transferate către un producător de etichete XTL.**

#### **<sup>n</sup>Transferați șabloane, imagini și etichete pe imprimanta mea**

**Puteți transfera imagini personalizate, fișiere de etichete salvate și șabloane către o imprimanta** 

**etichete XTL de la Gestionați fișierele. Vede[a Gestionarea fișierelor](#page-63-0) pentru mai multe informatii.**

**<sup>n</sup>Folosiți obiecte de etichetă**

**Folosiți obiecte de etichetă pentru a vă proiecta etichetele. Majoritatea etichetelor includ deja o casetă de text. Apoi puteți adăuga casete de text suplimentare, coduri de bare, imagini și forme din**

- **Introduce bara de instrumente. Vedea [Lucrul cu obiecte](#page-37-0) pentru mai multe informatii.**
- **SILL Nu toate tipurile de etichete permit obiecte de proiectare suplimentare. Consultați secțiunea de pe fiecare aplicație de etichetă pentru ce puteți face pentru a personaliza acel tip de etichetă.**
- **n Creați o etichetă verticală**

**Unele aplicații de etichetă au o proprietate de orientare care vă permite să creați eticheta astfel încât să citească vertical. Cu toate acestea, pentru a crea o etichetă simplă de aplicat pe o suprafață verticală, utilizați aplicația Etichetă generală. Vedeti Creaț[i o etichetă verticală](#page-46-0)  [pentru](#page-46-0) instrucțiuni complete.**

# **Tur Software DYMO ID**

<span id="page-10-0"></span>**În software-ul DYMO ID, veți lucra în trei domenii de bază:**

- **n Ecranul de start - unde puteți selecta o aplicație de etichete, selectați o imprimantă de etichete, selectați un tip de etichetă, gestionați fișiere și personalizați setările.**
- **n Editor de etichete - care include un editor pentru crearea fiecărui tip de etichetă.**
- **n Grila de date - care vă permite să introduceți sau să importați date și apoi să mapați datele în text casete sau obiecte cu coduri de bare de pe etichetă.**

**În plus, sunt disponibile comenzi rapide de la tastatură și meniuri cu clic dreapta pentru a vă ajuta să lucrați mai eficient.**

## **Vizitarea ecranului de pornire**

**Ecranul principal este interfața principală pentru ID-ul DYMO.**

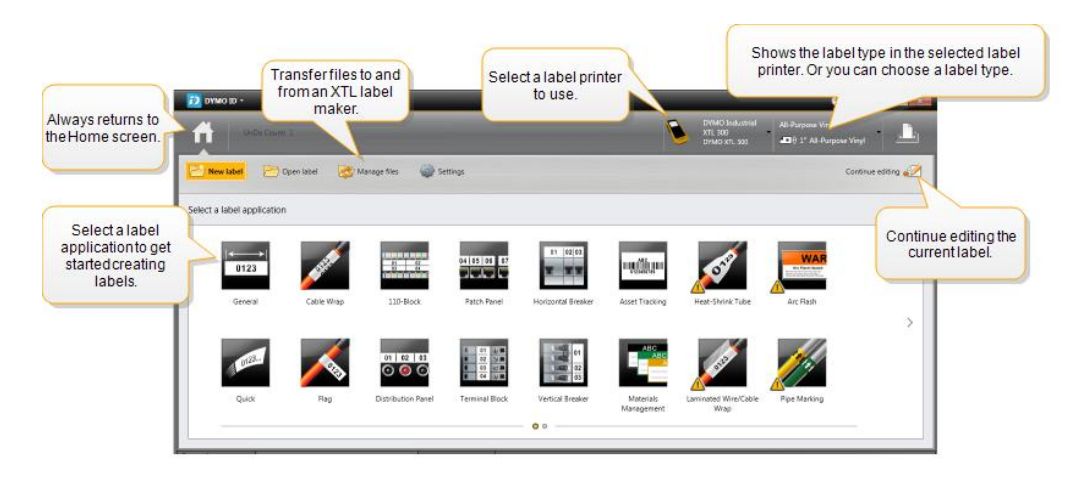

**Ecranul de pornire conține următoarele caracteristici:**

<span id="page-11-0"></span>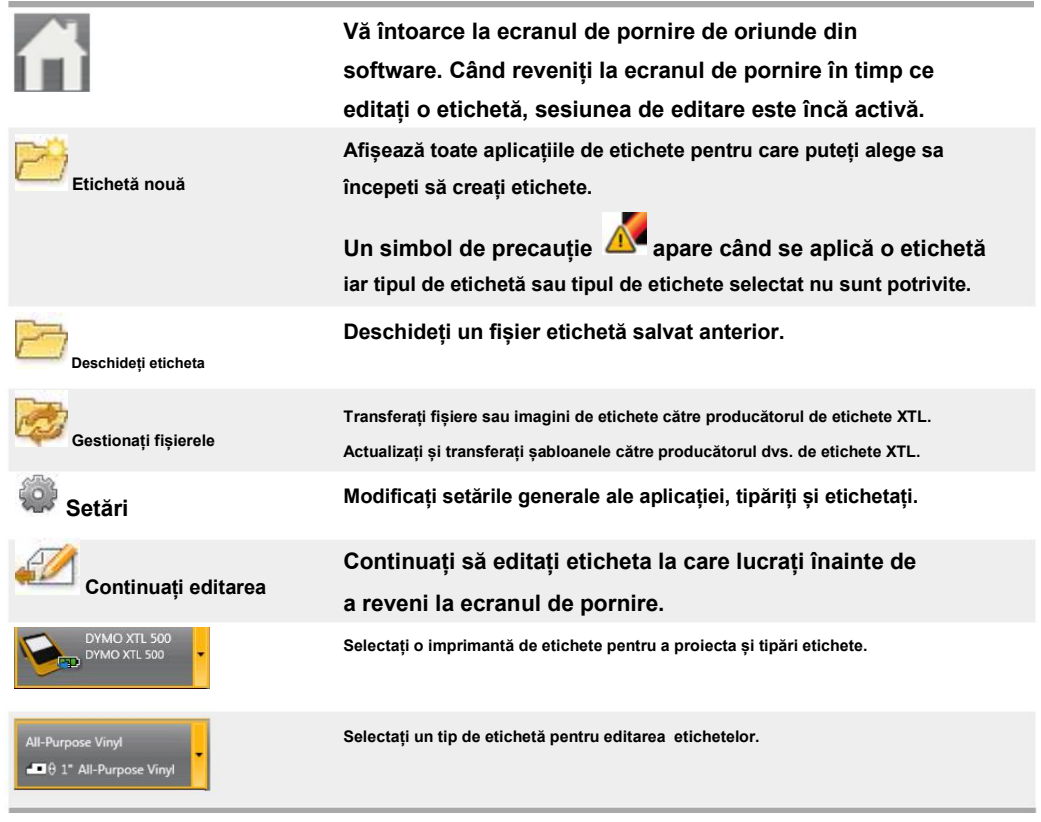

# **Vizitarea Editorului de etichete**

**Fiecare aplicație de etichete are propriul editor de etichete. Majoritatea editorilor de etichete împărtășesc unele** 

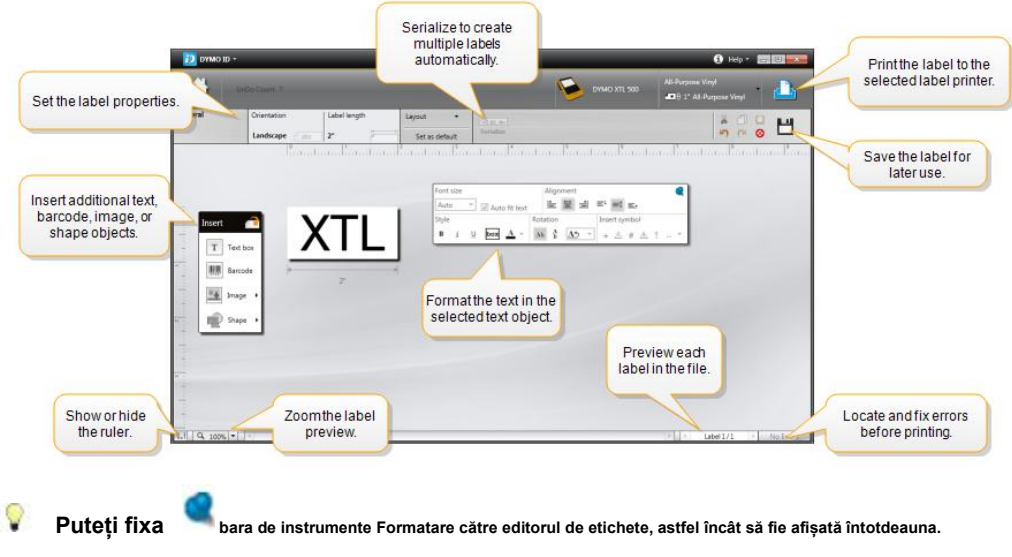

**dintre aceleași caracteristici prezentate aici:**

**Editorul de etichete are următoarele caracteristici:**

<span id="page-12-0"></span>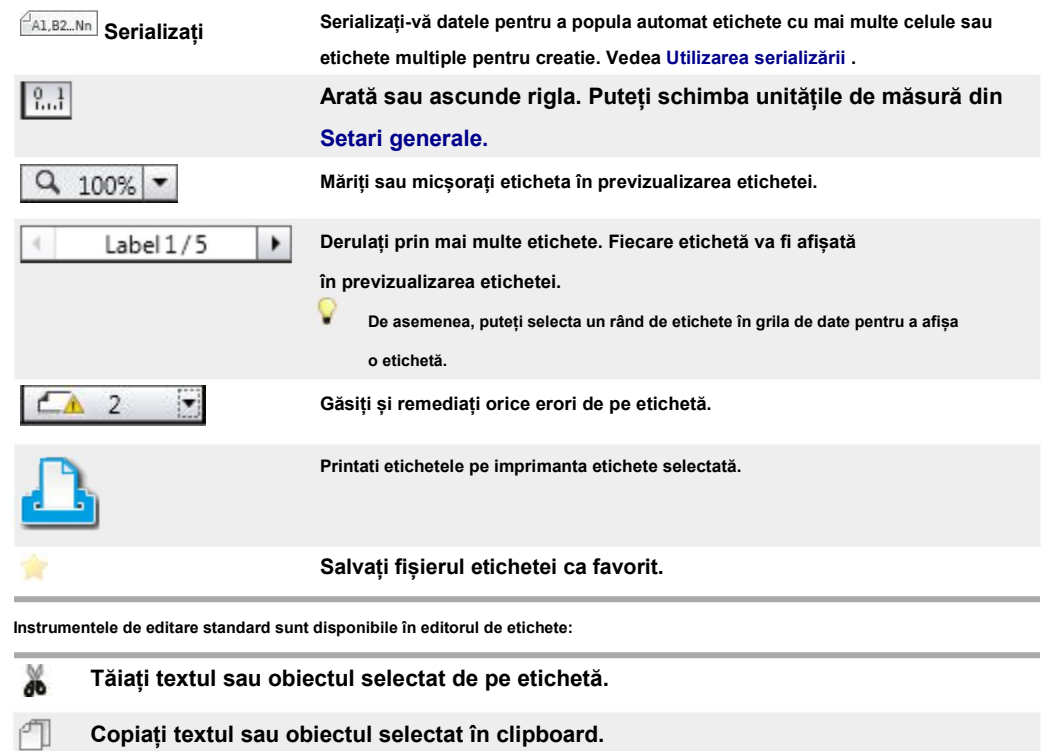

◘ **Lipiți elementul de pe clipboard pe etichetă.** 

 $\Box$ **Anulați ultima acțiune.**

 $\sim$ **Refaceți ultima acțiune de anulare.**

**Șterge eticheta tuturor datelor și a formatării. Șterge, de asemenea, mai multe etichete.** ⊗

# **Vizitarea grilei de date**

**Grila de date este disponibilă pentru majoritatea editorilor de etichete, unde puteți importa date sau fisiere date in campurile de pe etichetă. Pentru informații complete despre utilizarea grilei de date, consultați Despre [DataGrid .](#page-53-0)**

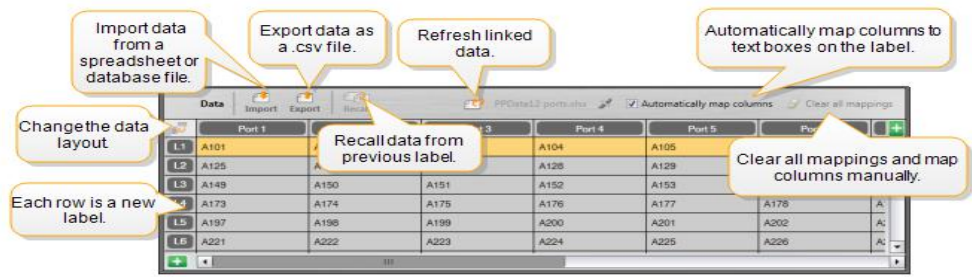

**Grila de date are următoarele caracteristici:**

<span id="page-13-0"></span>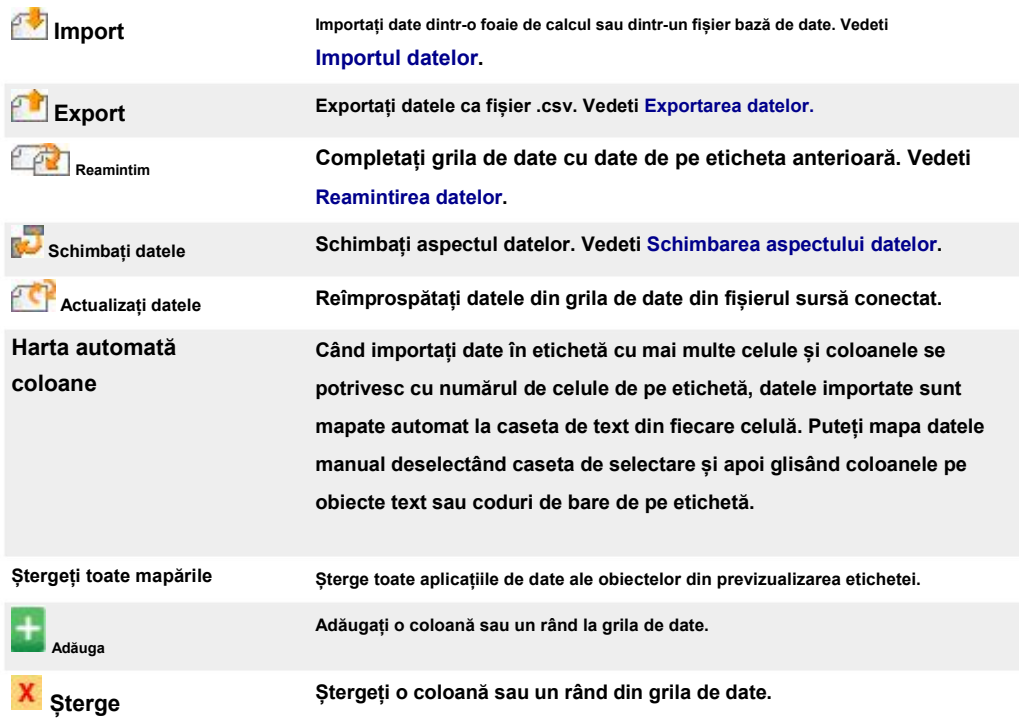

### **Despre Ajutor pentru funcții**

**ID-ul DYMO include un asistent de ajutor pentru funcții pentru a vă oferi îndrumări în timp ce utilizați diferite funcții.**

**Pentru a activa sau a dezactiva funcția Ajutor pentru funcții**

**Selectați Caracteristică Ajutor Activat / Dezactivat de la Ajutor meniu sau apăsați Shift + F1.**

**În plus, pot apărea diferite baloane de ajutor în timpul lucrului. Pentru unele baloane de ajutor puteți alege să nu afișați balonul din nou. Puteți reseta oricând afișarea baloanelor de ajutor alegând Setări> Generalități.**

### <span id="page-14-0"></span>**Comenzi rapide de la tastatură**

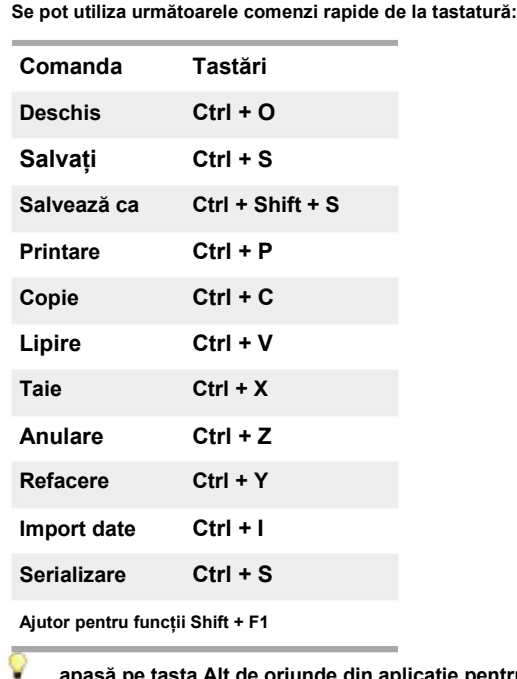

**apasă pe tasta Alt de oriunde din aplicație pentru a afișa comenzi rapide suplimentare de la tastatură.**

# **Meniuri cu clic dreapta**

**În timp ce lucrați în aplicațiile pentru etichete, sunt disponibile meniuri cu clic dreapta în funcție de editor. Funcțiile disponibile în meniurile cu clic dreapta depind de obiectul selectat și de selectarea mai multor obiecte.**

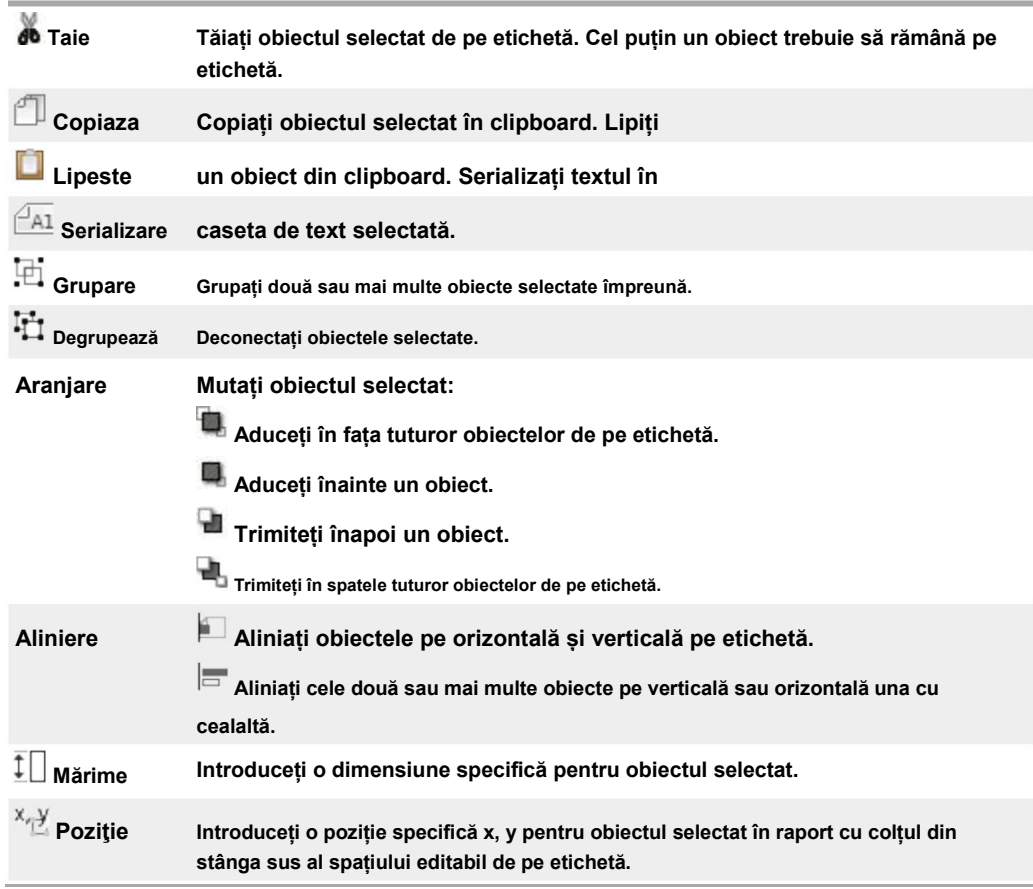

**Aceste caracteristici includ:**

# **Utilizarea etichetei**

# <span id="page-16-0"></span>**Aplicații**

**Software-ul DYMO ID include 17 aplicații de etichete care facilitează crearea unei etichete pentru sarcina dvs. specifică.**

**Crearea unei etichete implică:**

- **Selectarea unei imprimante de etichete**
- **Selectarea unui tip de etichetă**
- **Crearea etichetei în cadrul aplicației corespunzătoare pentru etichetă**

**Aplicația de etichete pe care o puteți selecta depinde de imprimanta etichete și de tipul de etichete selectat. Aplicațiile de etichete adecvate pentru imprimanta etichete selectată în prezent și tipul de etichete vor apărea pe ecranul de întâmpinare în partea stângă a acelor aplicații care nu pot fi tipărite pe selecțiile curente.**

**Un simbol de precauție apare când o aplicație de etichete și imprimanta de etichete selectată sau tipul etichetei nu sunt potrivite.**

**Selectați tipul de etichetă pe care doriți să îl creați:**

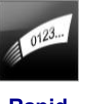

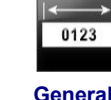

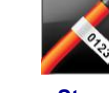

 $01 |02|03$ 

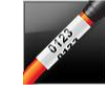

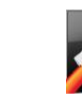

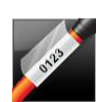

**Rapid General Steag [Infasurat](#page-21-0) Tub Termo Aut[olaminant](#page-24-0) contractibil pe ca[blu](#page-24-0)**

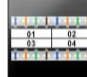

myng film yn m

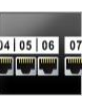

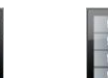

**WAF** 

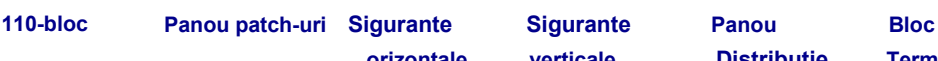

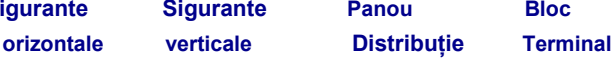

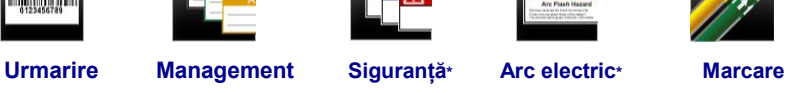

 $\bullet$  $\epsilon$ 

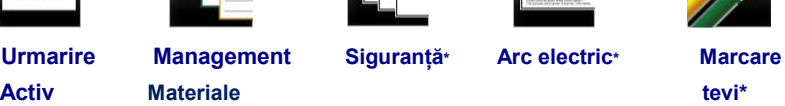

**Tipurile de etichete marcate cu \* nu pot fi create atunci când este selectata imprimanta etichete DYMO XTL 300.**

### **Setarea proprietăților implicite ale etichetei**

**Pentru majoritatea etichetelor, setați proprietăți de fiecare dată când creați o etichetă. Pentru etichetele pe care le utilizați frecvent, puteți evita să setați proprietățile de fiecare dată prin setarea proprietăților implicite pentru acea aplicație de etichetă.**

<span id="page-17-0"></span>et) **Puteți restabili proprietățile implicite ale etichetei la setările din fabrică din Setări> Etichetă aplicații.**

**Pentru a seta proprietățile implicite ale etichetei**

- **1. Selectați proprietățile pe care le utilizați în mod obișnuit pentru o aplicație de etichetă.**
- **2. Selectați Setați ca implicit.**

**Data viitoare când selectați acea aplicație de etichetă, nu va trebui să setați proprietăți pentru a începe. Puteți modifica proprietățile unei etichete individuale în orice moment, fără a afecta setările implicite.**

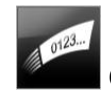

### **Creare rapida etichete**

**Eticheta rapidă este o etichetă simplă, cu un singur clic. Nu trebuie setate proprietăți pentru a începe. Lungimea etichetei este determinată de cantitatea și dimensiunea textului adăugat la etichetă.**

 $\mathbf T$ **O casetă de text este deja inclusă în mod implicit pe etichetă. Nu se pot adăuga casete de text, coduri de bare, imagini și forme suplimentare și nu puteți crea etichete multiple folosind serializarea.**

**Formatarea se aplică tuturor textelor de pe etichetă.**

**Proprietățile etichetei pe care le puteți seta sunt:**

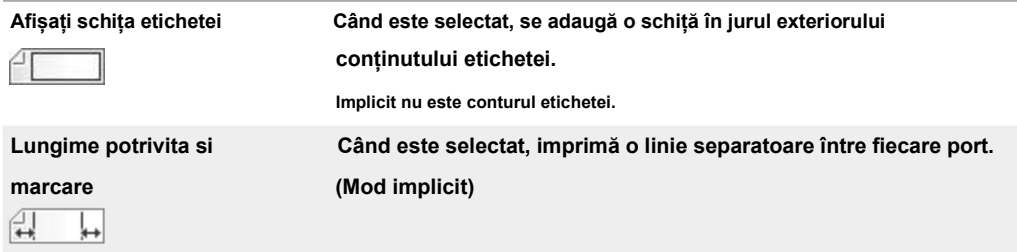

**Pentru a crea o etichetă rapidă**

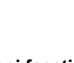

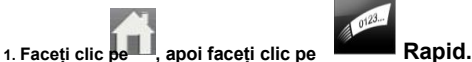

**2. Sub Aspect, selectați oricare dintre următoarele:**

**<sup>l</sup>Afișați schița etichetei - pentru a afișa conturul etichetei în zona de editare.**

**<sup>l</sup>Lungime potrivita si marcare – lungimea este setata automat si marcheaza terminarea campului editat.**

**3. Introduceți datele direct pe etichetă.**

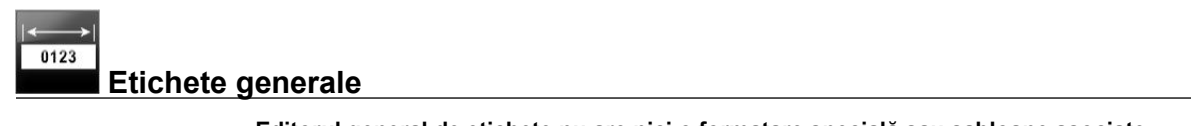

**Editorul general de etichete nu are nici o formatare specială sau șabloane asociate.**

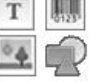

**Puteți insera casete de text, coduri de bare, imagini sau forme pentru a crea un design de** 

**etichetă personalizat. În mod implicit, o casetă de text este disponibilă în centrul etichetei.**

**Formatarea se aplică numai campului selectat în prezent.**

**Utilizare Serializare pentru a crea automat o serie de etichete.**

<span id="page-18-0"></span>**Etichetele generale pot fi imprimate atât pe etichete XTL continue cât și pe etichete pre-dimensionate. De asemenea, puteți imprima etichete generale pe etichete LabelWriter Durable cu imprimanta LabelWriter 4XL.**

**Proprietățile etichetei pe care le puteți seta sunt:**

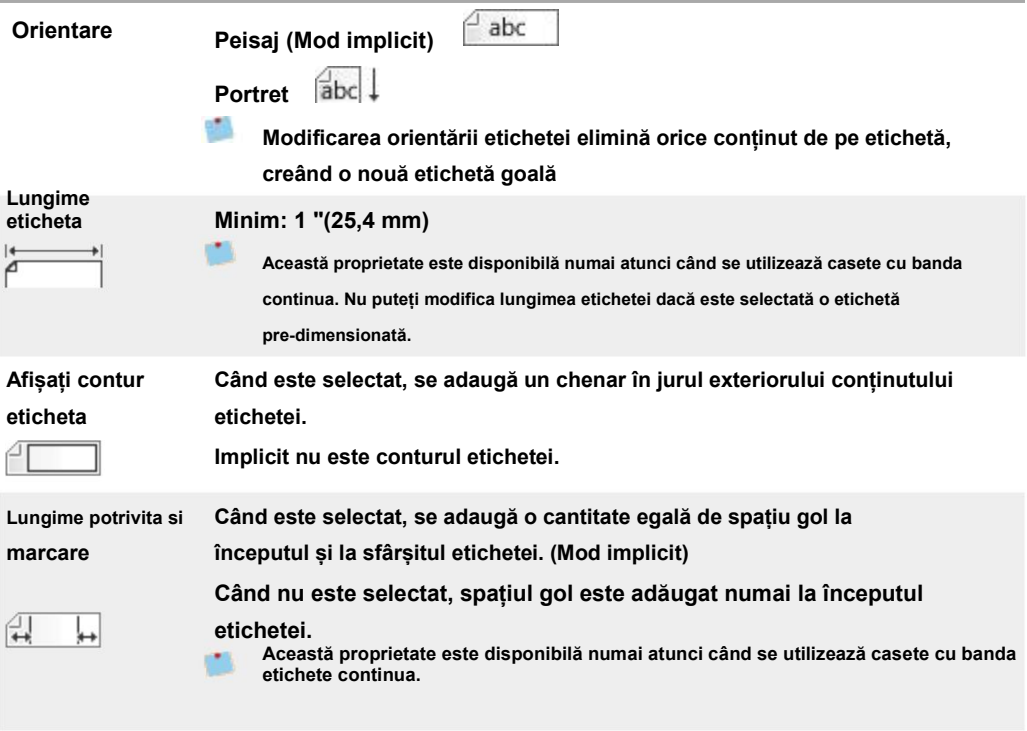

Q **Lungimea etichetei poate fi ajustata rapid folosind glisorul de dimensiune de sub** 

**previzualizarea etichetei.**

**Pentru a crea o etichetă generală**

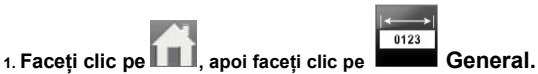

**2. Sub Orientare, selectați una dintre următoarele:** 

**l Peisaj**

**l Portret**

- **3. Sub Lungimea etichetei, selectați sau introduceți lungimea etichetei.**
- **4. Sub Aspect, selectați oricare dintre următoarele:**
	- **<sup>l</sup>Afișați schița etichetei - pentru a afișa conturul etichetei în zona de editare.**
	- **<sup>l</sup>Liderul meciului și lungimea remorcii -luați la fel remorca și lungimea conducătorului.**
- **5. Adăugați date pe etichetă. Vedea Introducere[a datelor.](#page-48-0)**

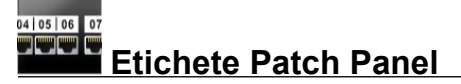

**Editorul panourilor de patch-uri vă permite să creați rapid o etichetă care poate fi aplicată panourilor de patch-uri. Fiecare etichetă poate conține până la 99 de porturi și puteți împărți porturile în grupuri egale**

 $\mathbf T$ **O casetă de text este adăugată automat pentru fiecare port. Codurile de bare, imaginile și formele nu pot fi adăugate la o etichetă a panoului de patch-uri.**

**Formatarea se aplică tuturor casetelor de text de pe etichetă. Cand Potrivire Automata Text este selectat, textul din fiecare port este dimensionat automat pentru a se potrivi cu acel port. Deci, puteți vedea diferențe în dimensiunea textului în fiecare port.**

**Etichetele de pe panoul de patch-uri pot fi imprimate pe orice tip de etichete continue XTL.**

**Utilizare Serializați pentru a popula automat porturile.**

**Proprietățile etichetei pe care le puteți seta sunt:**

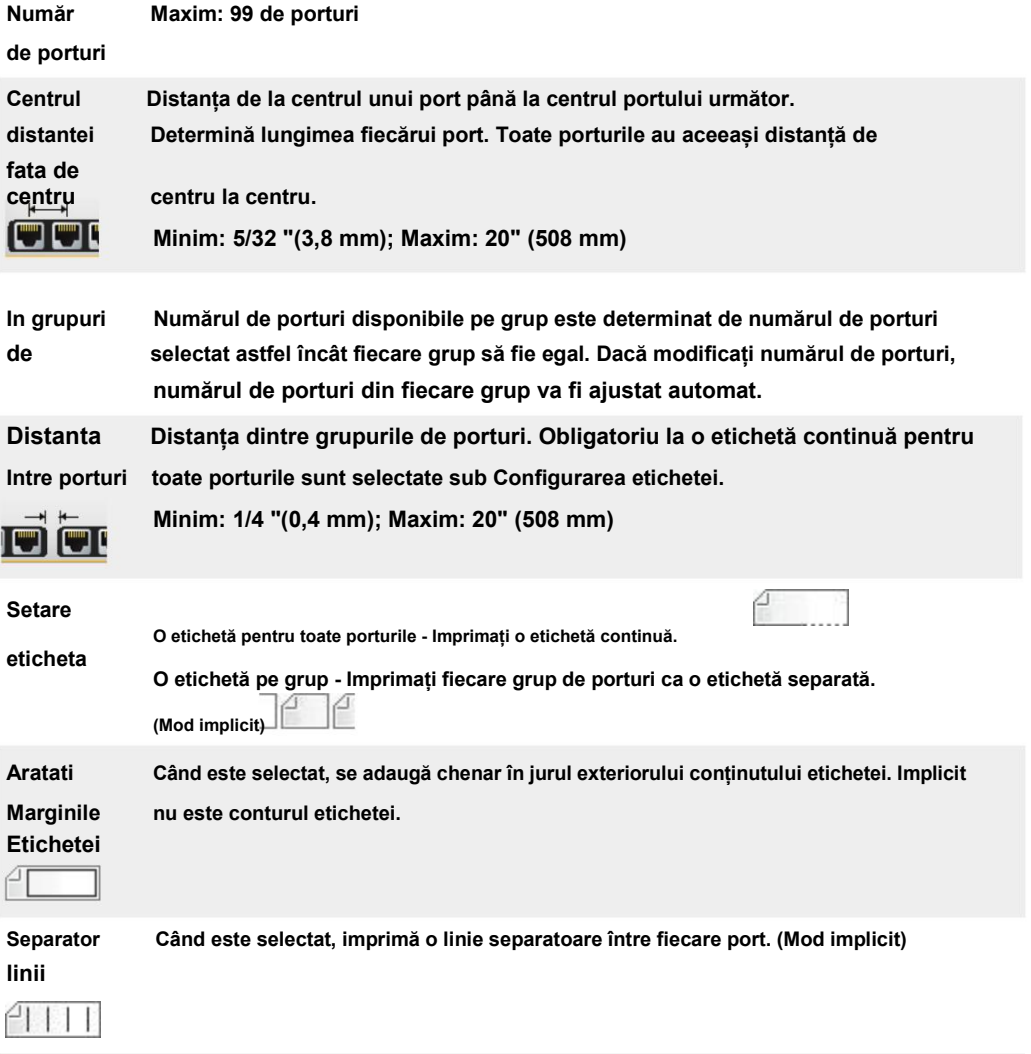

V **Distanța de la centru la centru și Distanta dintre grupuri poate fi ajustata rapid folosind glisoarele de dimensiune de sub previzualizarea etichetei.**

**Creați o etichetă de panou de patch-uri utilizând un șablon pre-proiectat sau introducând manual proprietățile etichetei.**

#### <span id="page-20-0"></span>**Pentru a crea o etichetă de panou de patch-uri folosind un șablon**

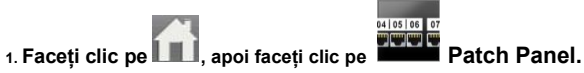

- **2. Faceți clic pe Aplicați șablonul și selectați un șablon.**
- **3. Introduceți datele pentru fiecare port direct pe etichetă sau în grila de date.**

**Opțional, importați datele dintr-un fișier extern. Vedeti Introducere[a datelor .](#page-48-0)**

**Pentru a crea manual o etichetă pentru panou patch-uri**

- 1. Clic **de la poi faceți clic pe partiul partiul Patch Panel.**
- **2. Sub Numărul de porturi, selectați numărul total de porturi din listă.**
- **3. Sub Distanța de la centru la centru, selectați sau introduceți distanța dintre fiecare port.**
- **4. Sub În grupuri de, selectați numărul de porturi din fiecare grup din listă.**
- **5. Sub Clearance de grup, selectați sau introduceți distanța dintre fiecare grup de porturi.**
- **6. Sub Configurarea etichetei, selectați una dintre următoarele:**

**l O etichetă pentru toate porturile - pentru a imprima toate grupurile de porturi pe o singură etichetă.**

**l O etichetă pe grup - pentru a imprima fiecare grup de porturi pe o etichetă separată. Sub Aspect,**

**7. Selectați oricare dintre următoarele:**

**l Afișați schița etichetei - pentru a afișa conturul etichetei în zona de editare.**

**l Afișați liniile de separare - pentru a afișa liniile de separare între porturi.**

**8. Introduceți datele pentru fiecare port direct pe etichetă sau în grila de date.** 

**Opțional, importați datele dintr-un fișier extern. Vedeti Introducerea [datelor.](#page-48-0)**

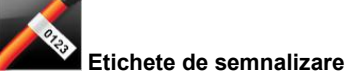

**Eticheta steagulet este o etichete specifica managementului caburilor. Eticheta steagulet constă din două** 

**segmente care se potrivesc, care atunci când sunt înfășurate în jurul unui cablu formează un steag care permite vizualizatorului să vadă aceleași date pe ambele părți.**

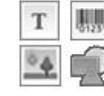

- **O casetă de text este adăugată automat la etichetă. Puteți adăuga casete de**
- **text suplimentare, imagini, forme și coduri de bare la o etichetă de steag.**

**Formatarea se aplică numai obiectului selectat în prezent.**

**Utilizare Serializați pentru a crea automat o serie de etichete.**

**Etichetele de semnalizare pot fi printate pe orice tip de etichete continue DYMO XTL. O linie punctată verticală va fi tipărită în centrul părții de înfășurare a etichetei pentru a vă ajuta să centrați cu ușurință eticheta pe cablu.**

<span id="page-21-0"></span>**Proprietățile etichetei pe care le puteți seta sunt:**

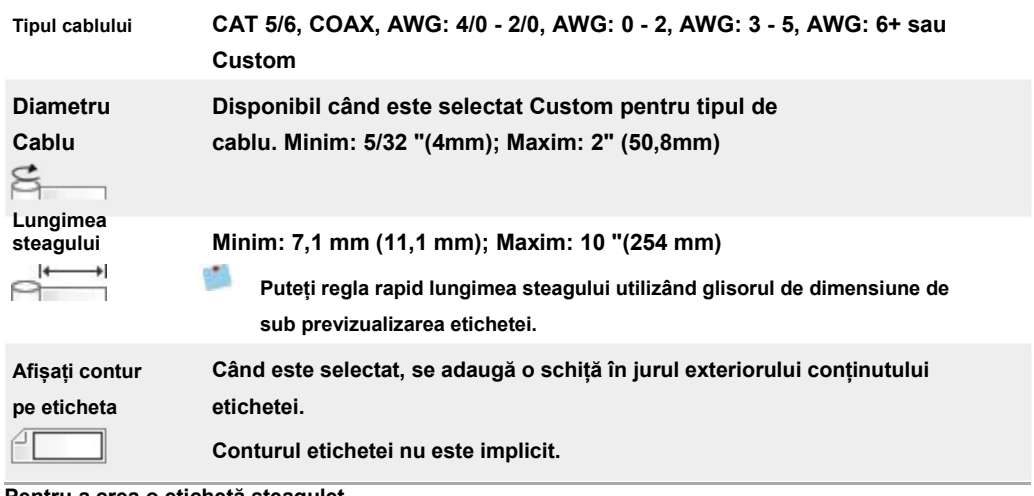

**Pentru a crea o etichetă steagulet (vezi www.sancogrup.ro)**

 **Steag.**

- **1. Faceți clic pe , apoi faceți clic pe**
- **2. Sub Tip cablu, alege una din urmatoarele optiuni:**
	- l **Pentru a introduce automat diametrul cablului, selectați tipul de cablu pentru care creați o etichetă.**
	- l **Introduceți manual diametrul cablului, selectați Personalizat și apoi introduceți diametrul cablului dedesubt Diametrul cablului.**
- **3. Sub Lungimea steagului, selectați sau introduceți lungimea pentru partea de steag a etichetei.**
- **4. Opțional, sub Aspect, Selectați Afișați schița etichetei - pentru a afișa chenar**

**pe eticheta in zona de editare.**

**5. Adăugați date pe etichetă. Vedeti Introducere[a datelor.](#page-48-0)**

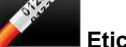

### **Etichete cabluri infasurate**

**Eticheta infasurata pentru cabluri este una dintre mai multe etichete specifice pentru gestionarea cablurilor.**

**Conținutul etichetei de înfășurare a cablului se repetă de trei ori, astfel încât să poată fi văzut din** 

**orice unghi atunci când eticheta este înfășurată în jurul cablului.**

**O casetă de text este adăugată automat la etichetă. Casete de text suplimentare, coduri de bare, imagini și forme nu pot fi adăugate la o etichetă de înfășurare a cablului.**

**Formatarea se aplică numai casetei de text selectate.**

**Utilizare Serializați pentru a crea automat o serie de etichete.**

**Etichetele de înfășurare prin cablu pot fi imprimate pe orice tip de etichete banda continua DYMO XTL.**

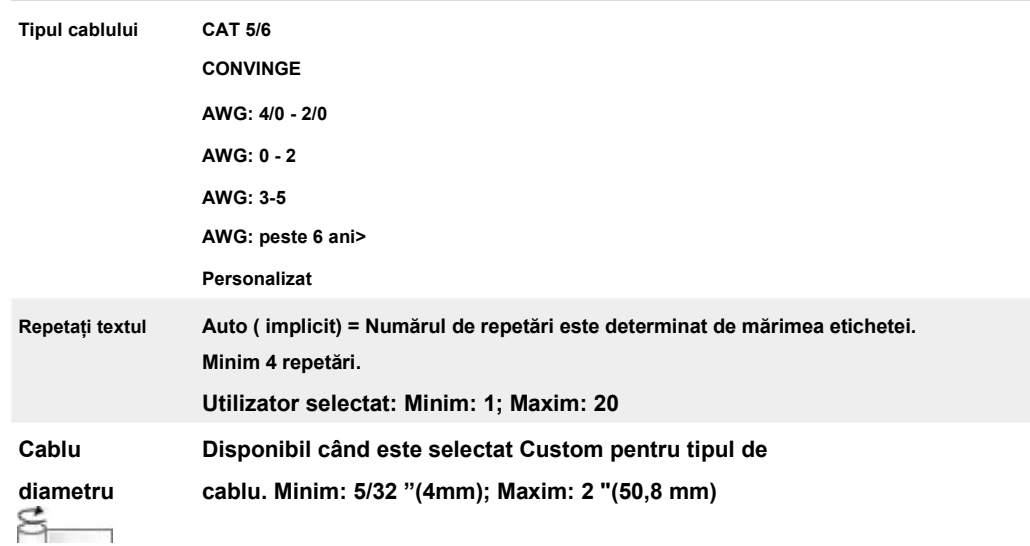

#### <span id="page-22-0"></span>**Proprietățile etichetei pe care le puteți seta sunt:**

**Pentru a crea o etichetă de înfășurare a cablului**

**1. Faceți clic pe , apoi faceți clic pe Cablu.**

**2. Sub Tip cablu, selectati una din urmatoarele optiuni:**

- <sup>l</sup> **Pentru a introduce automat diametrul cablului, selectați tipul de cablu pentru care creați o etichetă.**
- <sup>l</sup> **Introduceți manual diametrul cablului, selectați Personalizat și apoi introduceți diametrul cablului dedesubt Diametrul cablului.**
- **3. Opțional, selectați numărul de repetări de text pe care îl doriți pe eticheta de mai jos Repetați textul. Repetarea automată este implicită.**
- **4. Adăugați date pe etichetă. Vedeti Introducere[a datelor .](#page-48-0)**

# **Etichete termocontractibile**

**Eticheta tub termocontractibil este una dintre mai multe etichete specifice pentru gestionarea cablurilor.**

### **Alegerea lățimii corecte a etichetei**

**Următorul tabel ar trebui să ajute la alegerea lățimii corecte a etichetei pentru aplicația dvs.**

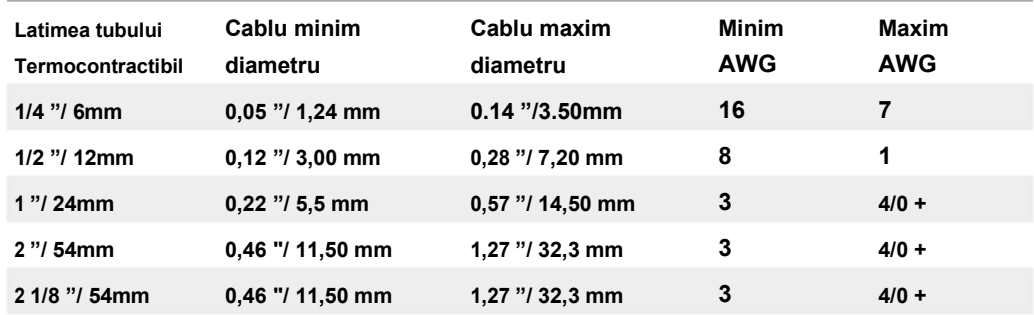

**O casetă de text este adăugată automat la etichetă. Puteți adăuga casete de**   $0<sub>0</sub>$ 

**text suplimentare, imagini, forme sau coduri de bare.**

**Formatarea se aplică numai obiectului selectat în prezent.**

**Utilizare Serializați pentru a crea automat o serie de etichete.**

**Etichetele tub termocontractibil pot fi imprimate pe orice tip de etichete cu tub termocontractibil continuu sau** 

**pre-dimensionat DYMO XTL.**

 $\mathbf T$ 

**Proprietățile etichetei pe care le puteți seta sunt:**

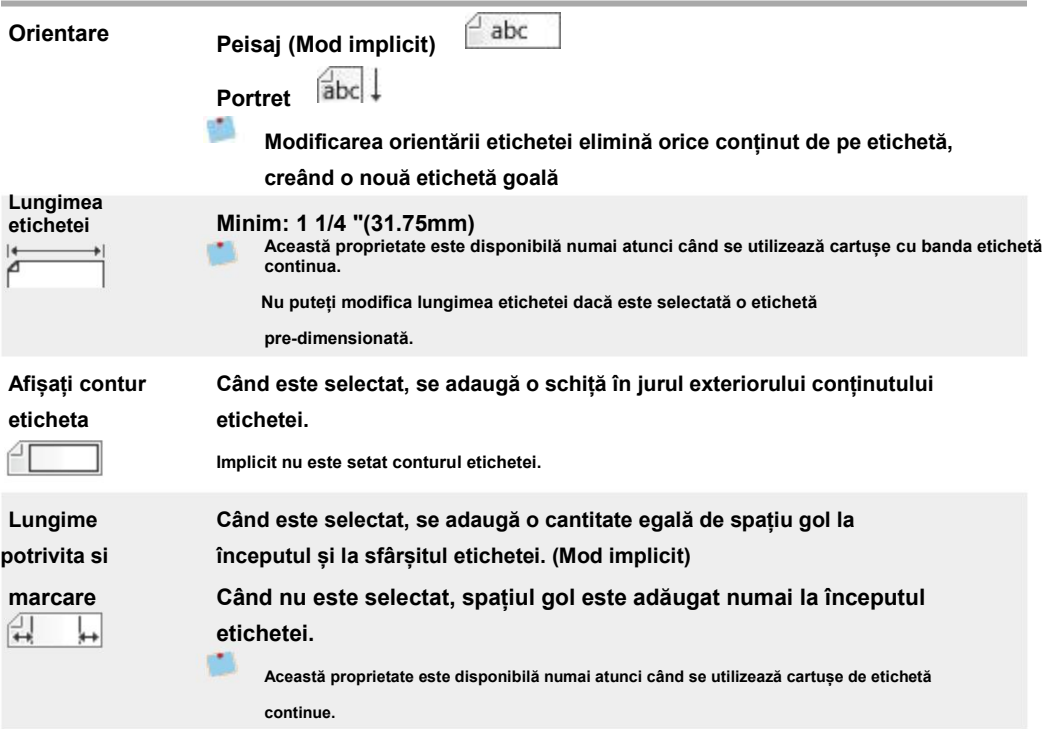

**Pentru a crea o etichetă tub termocontractibil**

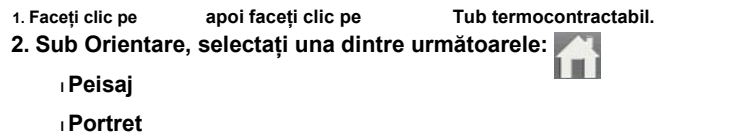

**3. Sub Lungimea etichetei, selectați sau introduceți lungimea etichetei.**

**4. Sub Aspect, selectați oricare dintre următoarele:**

**<sup>l</sup>Afișați schița etichetei - pentru a afișa conturul etichetei în zona de editare.**

**<sup>l</sup>Lungime potrivita si marcare -luați la fel lungimea și marcarea campului.**

**5. Adăugați date pe etichetă. Vedeti Introducere[a datelor.](#page-48-0)**

# <span id="page-24-0"></span>**Etichete autolaminante pentru cabluri**

**Eticheta autolaminantă pentru înfășurarea cablurilor este una dintre etichetele specifice pentru gestionarea cablurilor. Această etichetă conține două segmente: un segment pentru conținutul etichetei și un segment transparent cu adeziv, care se înfășoară în jurul cablului care acoperă conținutul tipărit pentru durabilitate.**

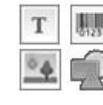

**O casetă de text este adăugată automat la etichetă. Puteți adăuga casete de text suplimentare, imagini, forme și coduri de bare.**

**Formatarea se aplică numai obiectului selectat în prezent.**

**Utilizare Serializați pentru a crea automat o serie de etichete.**

**Etichetele Dymo XTL autolaminante pentru înfășurarea cablurilor pot fi imprimate numai folosind etichete laminate pentru fire/cabluri pre-dimensionate XTL disponibile in casete sau coli. Vedeti Utilizare[a etichetelor](#page-24-0) in [coala](#page-24-0) pentru mai multe informații despre utilizarea etichetelor autolaminate pentru fire/cabluri.**

**Proprietățile etichetei autolaminanta pentru cabluri se bazează pe tipul de etichetă selectat și nu pot fi modificate.**

**Pentru a crea o etichetă autolaminantă pentru cablu**

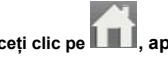

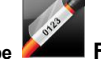

**1. Faceți clic pe , apoi faceți clic pe Folie de cablu laminată.**

**2. Selectați cartușul de etichetă laminat pentru sârmă / cablu pe care doriți să îl utilizați pentru** 

**a seta dimensiunile etichetei.**

**Pentru a utiliza etichete laminate pentru sârmă / cablu,**

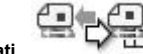

**n** Selectați Swap din editorul de etichete Laminated CableWrap.

**Vedeti [Utilizarea etichetelor](#page-24-0) in coala pentru mai multe informații despre utilizarea etichetelor** 

**autolaminante pentru fire/cabluri.**

**3. Adăugați date pe etichetă. Vedeti Introducere[a datelor .](#page-48-0)**

**Utilizarea etichetelor in coala A4**

**Etichetele autolaminante pentru înfășurarea cablurilor pot fi imprimate pe imprimanta laser de birou utilizând etichete DYMO XTL in coala A4 pentru fire/cabluri. Viziteaza [www.sancogrup.ro pentru informații despre](http://www.sancogrup.ro/)  diferitele etichete in coala si [dimensiuni disponibile.](http://www.sancogrup.ro/)**

**Când utilizați etichete in coala, asigurați-vă că etichetele sunt adecvate pentru imprimanta dvs. și urmați întotdeauna instrucțiunile incluse în pachet.**

<span id="page-25-0"></span>**Pentru a utiliza etichete in coala**

- **1. Din editorul de etichete Laminated CableWrap, creați eticheta.**
- **2. Faceți clic pe Constitute** Swap.
- **3.Selectați dimensiunea etichetei autolaminante pentru fire/cabluri pe care doriți să o utilizați.**
- **4.Adăugați mai multe etichete într-unul din următoarele moduri:**
	- **n Selectați o etichetă în previzualizarea foii pentru a adăuga o copie a etichetei.**
	- **n Utilizați serializarea pentru a adăuga mai multe etichete secvențiale.**
- **n Hartați datele din grila de date pentru a completa etichetele de pe foaie.**

# **Etichete verticala cu marcaje**

**Eticheta verticala pentru sigurante este una dintre cele două tipuri de etichete pentru utilizare pe un panou de sigurante. Vedeti [Etichetă orizontală](#page-26-0) cu marcaje.**

**O casetă de text este adăugată automat pentru fiecare siguranta. Casete de text suplimentare, coduri**  T

**de bare, imagini și forme nu pot fi adăugate la etichetele separatorului vertical.**

**Formatarea se aplică tuturor casetelor de text de pe etichetă. Cand Potrivire Automata Text este selectat,** 

**textul din fiecare port este dimensionat automat pentru a se potrivi cu acel întrerupător. Deci, puteți** 

**vedea diferențe în dimensiunea textului în fiecare separator.**

**Utilizare Serializați pentru a marca automat sigurantele.**

**Etichetele verticale cu marcaj pot fi imprimate pe orice tip de etichete continue DYMO XTL.**

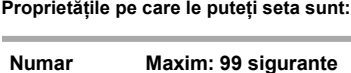

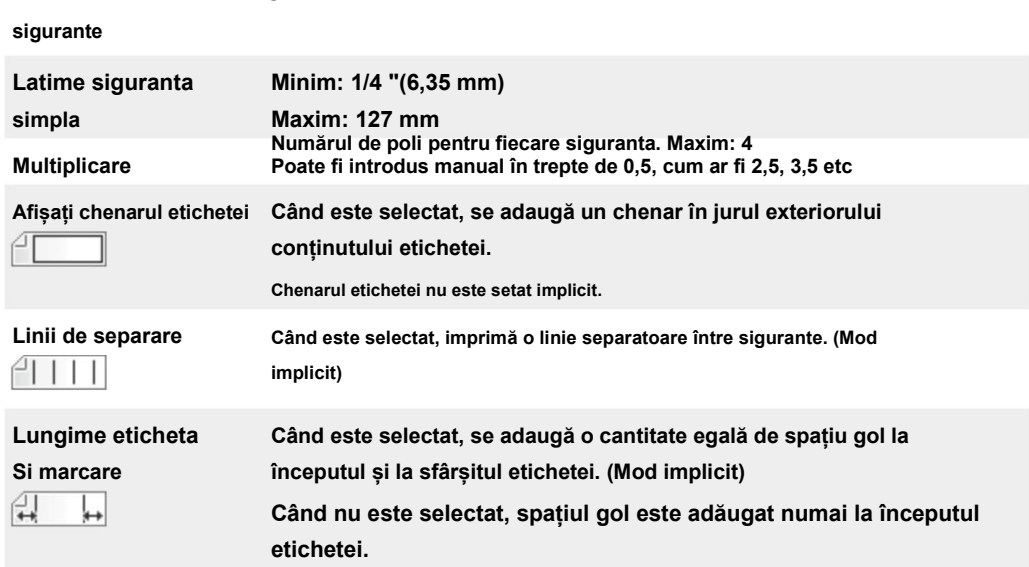

<span id="page-26-0"></span>**Pentru a crea o etichetă verticală**

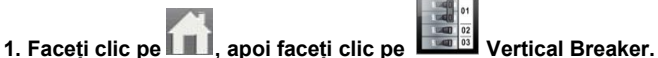

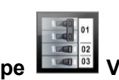

**2.Sub Număr sigurante, selectați sau introduceți numărul de sigurante pentru etichetă.**

**3.Sub Înălțimea unei singure sigurante, selectați sau introduceți înălțimea unei singure sigurante.**

**4. Sub Aspect, selectați oricare dintre următoarele:**

**l Afișați schița etichetei - pentru a afișa chenarul etichetei în zona de editare.**

**l Afișați liniile de separare - pentru a afișa liniile de separare între sigurante.**

**l Lungime eticheta si marcare - luați la fel lungime eticheta si afisare marcare.**

**5.Pentru a regla numărul de poli individual pentru fiecare siguranta, efectuați următoarele:**

- **A. În zona de editare a etichetelor, treceți cu mouse-ul peste siguranta.**
- **b. În dialogul Separator, selectați numărul de poli pentru marcaj intrerupere din listă setata cu numarul de poli pentru fiecare siguranta in parte.**
- **6. Adăugați date pe etichetă. Vedeti Introducere[a datelor.](#page-48-0)**

# **Etichete orizontale cu marcaje**

**Eticheta orizontala pentru sigurante este una dintre cele două tipuri de etichete care se utilizeaza pe un panou cu sigurante. Vedeti Eticheta verticală [cu marcaje.](#page-25-0)**

**O casetă de text este adăugată automat pentru fiecare siguranta. Casete de text suplimentare,**  T

**coduri de bare, imagini și forme nu pot fi adăugate la etichetele orizontale.**

**Formatarea se aplică tuturor casetelor de text de pe etichetă. Cand Potrivire text automata este selectata, textul din fiecare caseta este dimensionat automat pentru a se potrivi cu acea siguranta. Deci, puteți vedea diferențe în dimensiunea textului în fiecare separator.**

**Utilizare Serializați pentru a popula automat campurile pentru marcarea sigurantelor.**

**Etichetele orizontale cu marcaje pot fi imprimate pe orice tip de etichete continue DYMO XTL.**

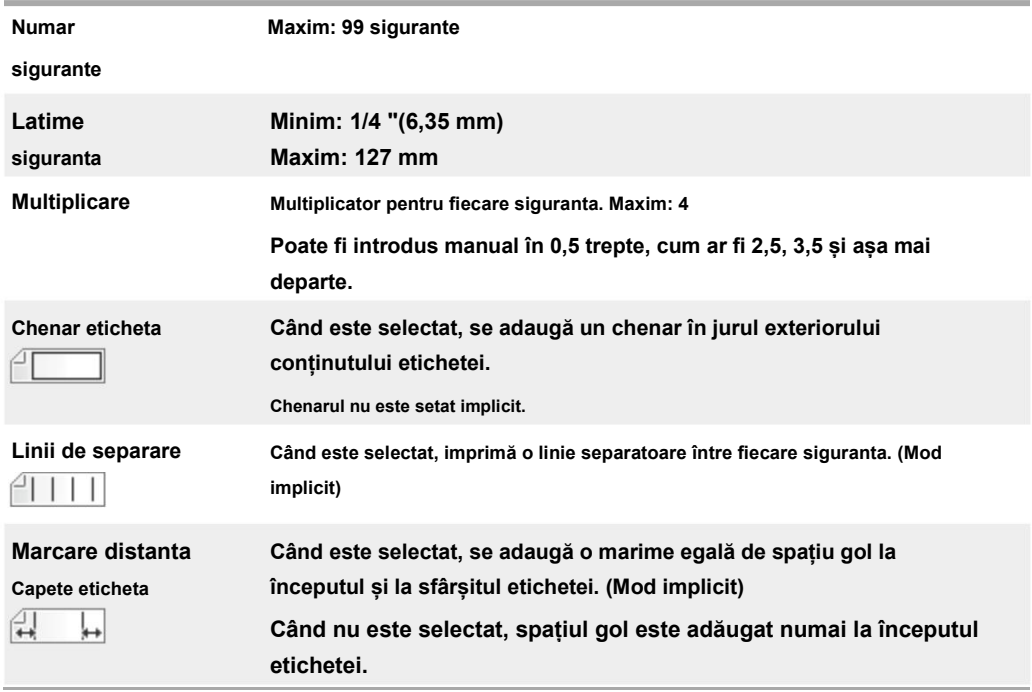

<span id="page-27-0"></span>**Proprietățile etichetei pe care le puteți seta sunt:**

**Pentru a crea o etichetă orizontala pentru sigurante**

 $01 |02|0$ 

**1. Faceți clic pe , apoi faceți clic pe Siguranta orizontala.**

**2. Sub Număr sigurante, selectați sau introduceți numărul de sigurante pentru etichetă.**

**3. Sub Lățimea 1 singura siguranta, selectați sau introduceți lățimea unei singure sigurante.**

**4. Opțional, sub Aspect, selectați oricare dintre următoarele:**

**<sup>l</sup>Afișați schița etichetei - pentru a afișa conturul etichetei în zona de editare.**

**<sup>l</sup>Afișați liniile de separare -pentru a afișa liniile de separare între sigurante.**

**<sup>l</sup>Liderul meciului și lungimea remorcii -luați la fel remorca și lungimea conducătorului.**

**5.Pentru a regla dimensiunea pentru fiecare întrerupător individual, procedați în felul** 

**următor: A. În zona de editare a etichetei, treceți cu mouse-ul peste un întrerupător.**

**b. În fereasta Breaker, selectați un multiplicator pentru sigurante din Multiplicator listă.**

**6. Adăugați date pe etichetă. Vedeti Introducere[a datelor .](#page-48-0)**

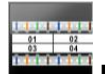

### **Etichete 110 blocuri**

**Eticheta cu 110 blocuri este o eticheta specifica pentru datacom. Introduceți date într-unul din mai multe formate de blocuri predefinite, în funcție de tipul de bloc selectat.**

T **O casetă de text este adăugată automat pentru fiecare bloc. Casete de text suplimentare,** 

**coduri de bare, imagini și forme nu pot fi adăugate la etichetele de 110 blocuri.**

<span id="page-28-0"></span>**Formatarea se aplică tuturor casetelor de text de pe etichetă. Cand Potrivire Automata Text este selectata,** 

**textul din fiecare bloc este dimensionat automat pentru a se potrivi cu acel port. Deci, puteți vedea** 

**diferențe în dimensiunea textului în fiecare bloc.**

**Utilizare Serializați pentru a popula automat blocurile.**

**Etichetele de 110 blocuri pot fi tipărite pe orice tip de etichete continue DYMO XTL disponibile pe www.sancogrup.ro**

**Proprietățile etichetei pe care le puteți seta sunt:**

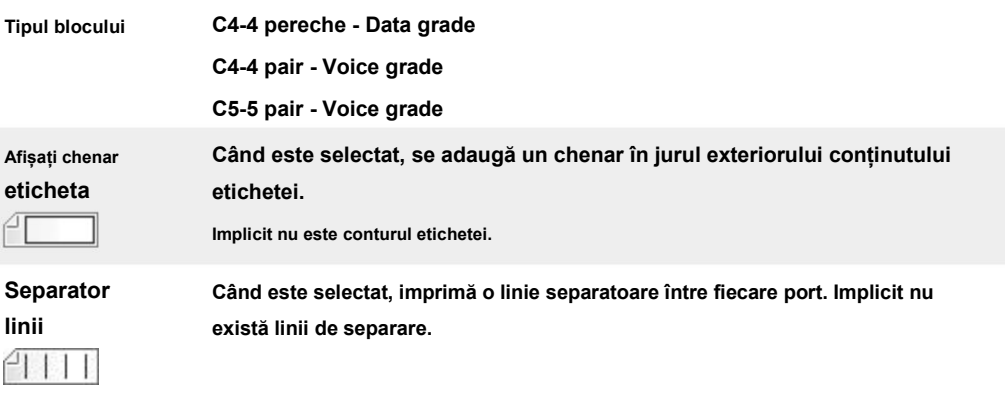

**Pentru a crea o etichetă de 110 blocuri**

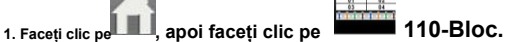

**2. Sub Tip bloc, selectați tipul de bloc pentru care creați eticheta.**

**3. Opțional, sub Aspect, selectați oricare dintre următoarele:**

**<sup>l</sup>Afișați schița etichetei - pentru a afișa conturul etichetei în zona de editare.**

**<sup>l</sup>Afișați liniile de separare -pentru a afișa liniile de separare între blocuri.**

**4. Adăugați date pe etichetă. Vedeti Introducere[a datelor.](#page-48-0)**

# **Etichete Arc Flash**

**Etichetele Arc flash sunt create folosind șabloane pre-proiectate. Lista șabloanelor disponibile se bazează pe cartușul de etichete pe care l-ați selectat.**

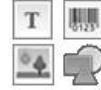

**Puteți adăuga, edita sau șterge orice text, cod de bare, imagine sau obiecte de formă de pe etichetă.**

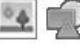

**Formatarea se aplică numai obiectului selectat în prezent.**

**Utilizare Serializați pentru a crea automat o serie de etichete.**

**Etichetele Arc Flash pot fi imprimate numai pe etichete Dymo XTL cu formate pre dimensionate si doar de pe o** 

**imprimanta de etichete DYMO XTL 500. Deoarece etichetele arc flash sunt create pe șabloane predefinite, nu pot fi** 

**setate proprietăți.**

<span id="page-30-0"></span>**Pentru a crea o etichetă arc flash**

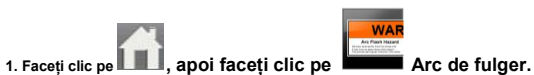

**2. Sub Aplicați șablonul, selectați șablonul pe care doriți să îl utilizați.**

**3. Adăugați date pe etichetă. Vedeti Introducerea [datelor.](#page-48-0)**

**Dacă modificați șablonul după adăugarea de date pe etichetă, datele dvs. nu vor fi transferate pe noua etichetă. Cu toate acestea, orice date din grila de date vor fi disponibile pentru maparea la noul șablon.**

# **Etichete bloc terminal**

**Etichetele blocurilor terminale sunt create specificând orientarea (portret sau peisaj), numărul de blocuri și înălțimea blocului.**

**O casetă de text este adăugată automat pentru fiecare bloc. Casete de text suplimentare, coduri de**   $\mathbf T$ **bare, imagini și forme nu pot fi adăugate la etichetele blocurilor de borne.**

**Formatarea se aplică tuturor casetelor de text de pe etichetă. Cand Potrivire Text Automată este selectata, textul din fiecare bloc este dimensionat automat pentru a se potrivi cu acel port. Deci, puteți vedea diferențe în dimensiunea textului în fiecare bloc.**

**Utilizare Serializați pentru a popula automat blocurile.**

**Etichetele pentru blocuri de borne pot fi imprimate pe orice tip de etichete continue DYMO XTL.**

**Proprietățile pe care le puteți seta sunt:**

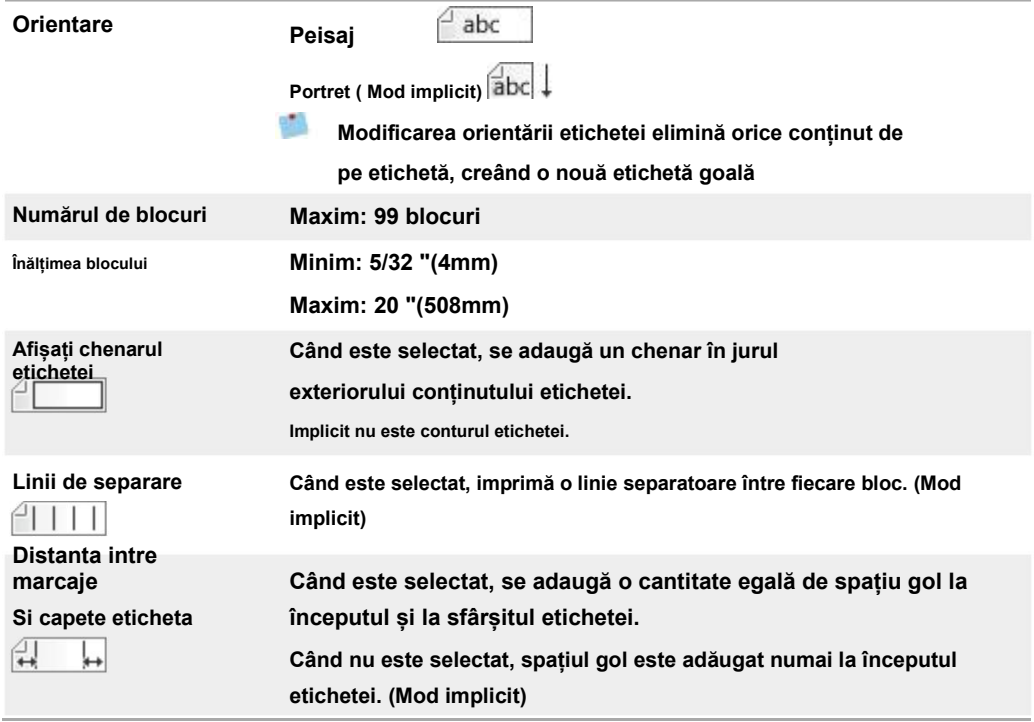

<span id="page-31-0"></span>**Pentru a crea o etichetă de bloc terminal**

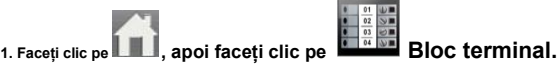

**2. Sub Orientare, Selectați Peisaj sau Portret.**

- **3. Sub Numărul de blocuri, selectați sau introduceți numărul de blocuri.**
- **4. Sub Înălțimea blocului, selectați sau introduceți înălțimea (portret) sau lățimea (peisajul) pentru blocuri.**
- **5. Sub Aspect, selectați oricare dintre următoarele:**
	- **<sup>l</sup>Afișați schița etichetei - pentru a afișa conturul etichetei în zona de editare.**
	- **<sup>l</sup>Afișați liniile de separare -pentru a afișa liniile de separare între blocuri.**
	- **<sup>l</sup>Distanta intre marcaje si capete eticheta -luați la fel remorca și lungimea conducătorului.**
- 6. **Adăugați date pe etichetă. Vedeti Introducere[a datelor.](#page-48-0)**

# moogoofiifiyayaan

**Etichete urmărire active**

**Etichetele de urmărire a activelor sunt create folosind șabloane predefinite. Lista** 

**șabloanelor disponibile se bazează pe cartușul de etichete pe care l-ați selectat.**

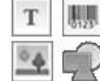

**Puteți adăuga, edita sau șterge orice text, cod de bare, imagine sau obiecte de formă de pe etichetă.**

**Formatarea se aplică numai obiectului selectat în prezent.**

**Utilizare Serializați pentru a crea automat o serie de etichete.**

**Etichetele de urmărire a activelor pot fi imprimate pe orice tip de etichete continue DYMO XTL sau** 

**etichete pre-dimensionate. De asemenea, puteți imprima etichete de urmărire a activelor pe etichete durable LabelWriter cu imprimanta de etichete DYMO LabelWriter 4XL disponibila pe site www.sancogrup.ro**

**Proprietățile etichetei pe care le puteți seta sunt:**

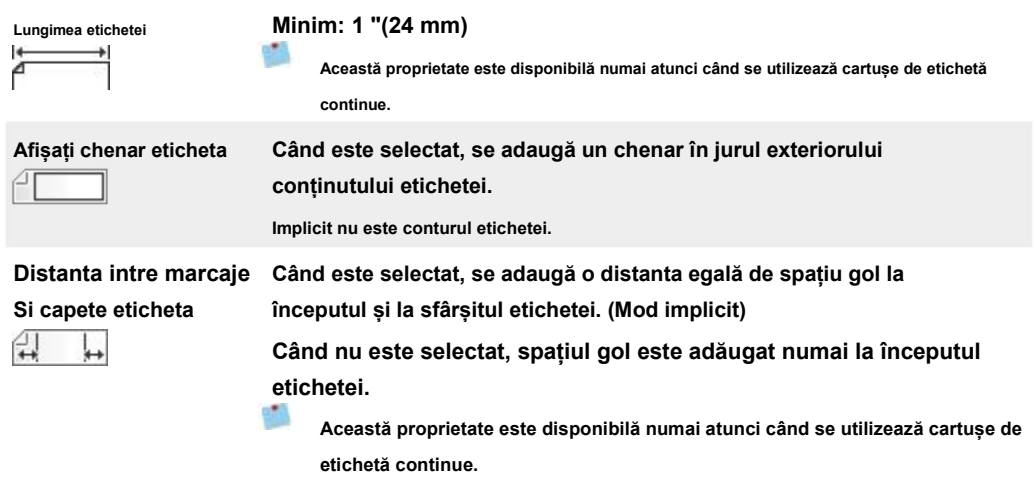

**Lungimea etichetei poate fi ajustat rapid folosind glisorul de dimensiune de sub etichetă**

**previzualizare.**

<span id="page-32-0"></span>**Pentru a crea o etichetă de urmărire a activelor**

- **MANA** 1. Clic **II**, apoi faceți clic pe Gasirea bunurilor.
- **2. Sub Aplicați șablonul, selectați șablonul pe care doriți să îl utilizați.**
- **3. Sub Lungimea etichetei, selectați sau introduceți lungimea etichetei.**
- **4. Sub Aspect, selectați oricare dintre următoarele:**

**<sup>l</sup>Afișați schița etichetei - pentru a afișa conturul etichetei în zona de editare.**

**<sup>l</sup>Distanta intre marcaje si capete eticheta -luați la fel remorca și lungimea conducătorului.** 

5. **Adăugați date pe etichetă. Vedeti Introducere[a datelor.](#page-48-0)**

**Dacă modificați șablonul după adăugarea de date pe etichetă, datele dvs. nu vor fi transferate pe noua etichetă. Cu toate acestea, orice date din grila de date vor fi disponibile pentru maparea la noul șablon.**

#### $\circ \bullet \circ$ **Etichetele panoului de distribuție**

**Etichetele panoului de distribuție sunt create prin specificarea numărului de conectori și a distanței de la centru la centru între fiecare conector.**

**O casetă de text este adăugată automat pentru fiecare conector. Casete de text suplimentare,**   $\mathbb T$ 

**coduri de bare, imagini și forme nu pot fi adăugate la etichetele panoului de distribuție.**

**Formatarea se aplică tuturor casetelor de text de pe etichetă. Cand Potrivire Text Automată este selectat, textul din fiecare bloc este dimensionat automat pentru a se potrivi conectorului respectiv. Deci, puteți vedea diferențe în dimensiunea textului în fiecare conector.**

**Utilizare Serializați pentru a popula automat conectorii.**

**Etichetele panoului de distribuție pot fi imprimate pe orice tip de etichete continue XTL.**

**Proprietățile pe care le puteți seta sunt:**

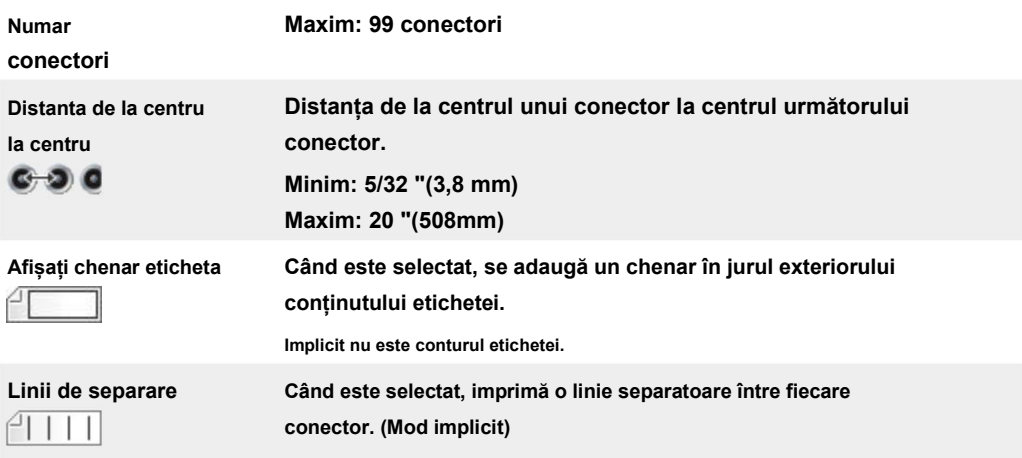

<span id="page-33-0"></span>**Pentru a crea etichete ale panoului de distribuție**

1. Clic **1. Al**, apoi faceți clic pe **DOO** Panou de distribuție.

- **2. Sub Numărul de conectori, selectați numărul total de conectori din listă.**
- **3. Sub Distanța de la centru la centru, selectați sau introduceți distanța de la conector la conector.**
- **4. Sub Configurarea etichetei, selectați una dintre următoarele: <sup>l</sup>Afișați schița etichetei - pentru a afișa conturul etichetei în zona de editare.**

**<sup>l</sup>Afișați liniile de separare -pentru a afișa liniile de separare între conectori.** 

**5. Adăugați date pe etichetă. Vedeti Introducere[a datelor.](#page-48-0)**

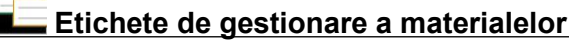

**Etichetele de gestionare a materialelor sunt create folosind șabloane pre-proiectate.** 

**Lista șabloanelor disponibile se bazează pe cartușul de etichete pe care l-ați selectat.**

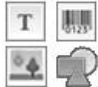

**Puteți adăuga, edita sau șterge orice text, cod de bare, imagine sau obiecte de formă de pe etichetă.**

**Formatarea se aplică numai obiectului selectat în prezent.**

**Utilizati Serializați pentru a crea automat o serie de etichete.**

**Etichetele de gestionare a materialelor pot fi imprimate doar pe etichete de 3/4 "(19mm) și mai largi, continue sau pre-dimensionate. De asemenea, puteți imprima etichete de gestionare a materialelor** 

**pe etichetele durabile LabelWriter cu imprimanta DYMO LabelWriter 4XL.**

**Proprietățile etichetei pe care le puteți seta sunt:**

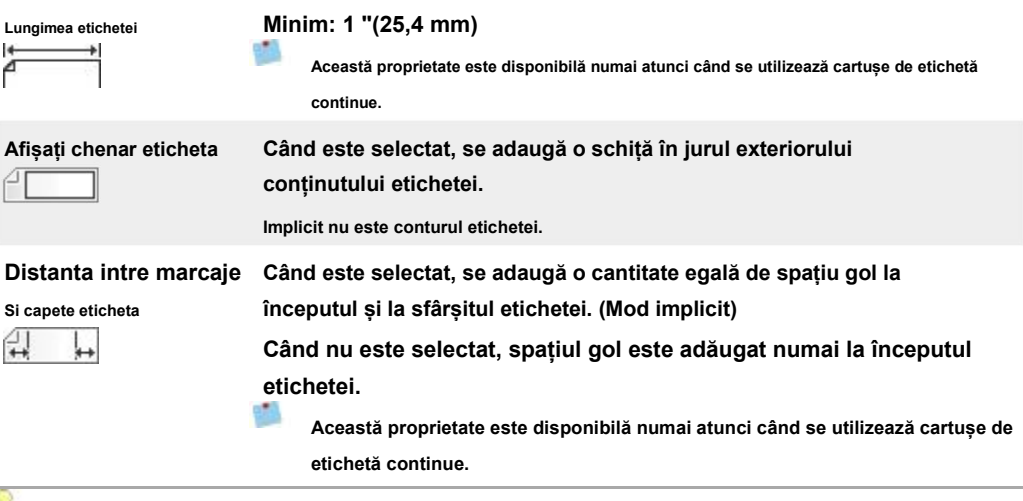

**Lungimea etichetei poate fi ajustata rapid folosind glisorul de dimensiune de sub previzualizare. etichetă**

<span id="page-34-0"></span>**Pentru a crea o etichetă de gestionare a materialelor**

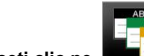

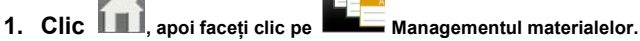

- **2. Selectați șablonul pe care doriți să îl utilizați.**
- **3. Sub Lungimea etichetei, selectați sau introduceți lungimea etichetei.**
- **4. Sub Aspect, selectați oricare dintre următoarele:**

**<sup>l</sup>Afișați schița etichetei - pentru a afișa conturul etichetei în zona de editare.**

**<sup>l</sup>Distanta intre marcaje si capete eticheta. i**

- **5. Adăugaț date pe etichetă. Vedeti Introducere[a datelor.](#page-48-0)**
- an. **Dacă modificați șablonul după adăugarea de date pe etichetă, datele dvs. nu vor fi transferate pe noua etichetă. Cu toate acestea, orice date din grila de date vor fi disponibile pentru maparea la noul șablon.**

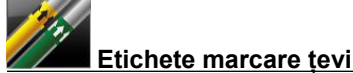

**Etichetele pentru marcare tevi sunt create folosind un set de standarde care pot fi apoi personalizate pentru aplicația dvs.**

#### **Despre șabloane**

**Anumite șabloane de etichete au fost concepute ținând seama de diferite standarde și coduri industriale. Astfel de șabloane au fost create ca o încercare de a vă ajuta în crearea anumitor tipuri de etichete, dar nu înlocuiesc cunoștințele dvs. cu privire la cerințele relevante. Ar trebui să efectuați propria revizuire și analiză a oricăror standarde sau coduri aplicabile relevante pentru etichetele create.**

**DYMO nu face nicio declarație sau garanție că etichetele create folosind acest dispozitiv respectă orice standard legal, industrial sau alt standard, cod sau regulament și nu își asumă nicio răspundere sau răspundere pentru o astfel de conformitate. În plus, unele dintre aceste șabloane de etichete au fost pregătite pe baza standardelor sau codurilor actuale care pot fi modificate, iar DYMO nu își asumă nicio obligație de a actualiza orice șabloane pe baza oricăror modificări la standarde sau coduri sau de a comunica altfel orice astfel de modificări.**

> **O casetă de text este plasată automat pe etichetă. Casete de text suplimentare, coduri de bare, imagini**  T. **și forme nu pot fi adăugate la etichetele de marcare a conductelor.**

**Formatarea se aplică întregului text de pe etichetă. Lungimea etichetei este determinată automat de textul și proprietățile setate pentru etichetă.**

**Serializarea nu poate fi utilizată pentru a crea mai multe etichete de pipemarking.**

**Etichetele de marcare a țevilor pot fi imprimate pe orice cartuș continuu de etichete numai pe un apparat de etichetat DYMO XTL 500.**

<span id="page-35-0"></span>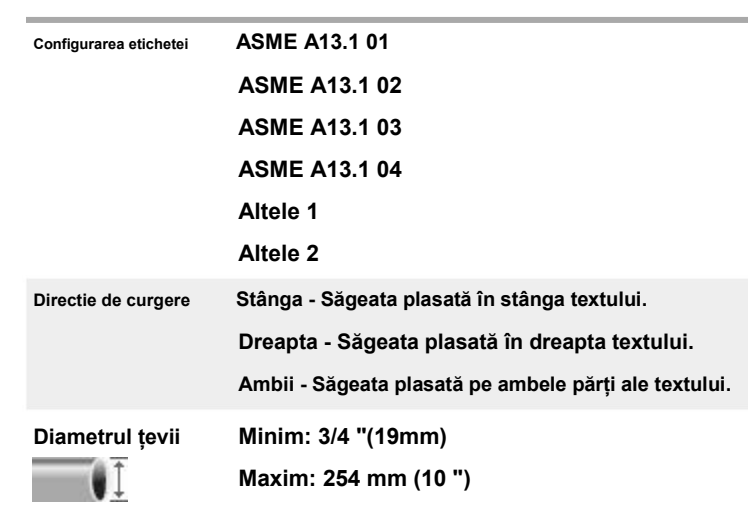

**Proprietățile etichetei pe care le puteți seta sunt:**

**Pentru a crea o etichetă de marcare a țevii**

**1. Faceți clic pe , apoi faceți clic pe Marcarea țevilor.**

**2. Sub Configurarea etichetei, selectați eticheta standard de utilizat sau selectați Alte.**

**3. Sub Directie de curgere, selectați direcția fluxului.**

**4. Sub Diametrul țevii, selectați sau introduceți diametrul țevii.**

**5. Adăugați date pe etichetă. Vedeti Introducerea [datelor.](#page-48-0)**

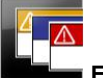

**Etichete de siguranță**

**Etichetele de siguranță sunt create folosind șabloane pre-proiectate. Lista șabloanelor disponibile se bazează pe cartușul de etichete pe care l-ați selectat.**

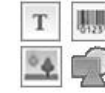

**Fiecare șablon are un set predeterminat de obiecte pe etichetă. Puteți adăuga, edita sau** 

**șterge text, cod de bare, imagine sau obiectele de formă pe o etichetă de siguranță.**

**Formatarea se aplică numai obiectului selectat în prezent.**

**Utilizare Serializați pentru a crea automat o serie de etichete.**

**Etichetele de siguranță pot fi tipărite numai pe etichete de siguranță pre-dimensionate cu antet pe un aparat de etichetat DYMO XTL 500.**

**Deoarece etichetele de siguranță sunt create pe șabloane predefinite, nu pot fi setate proprietăți.**

**Pentru a crea o etichetă de siguranță**

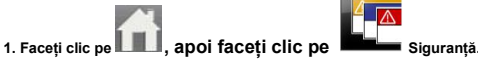

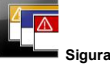

**2. Sub Aplicați șablonul, selectați șablonul pe care doriți să îl utilizați.**

**3. Adăugați date pe etichetă. Vedeti Introducerea [datelor.](#page-48-0)**
g. **Dacă modificați șablonul după adăugarea de date pe etichetă, datele dvs. nu vor fi transferate pe noua etichetă. Cu toate acestea, orice date din grila de date vor fi disponibile pentru maparea la noul șablon.**

# **Editarea etichetelor**

<span id="page-37-0"></span>**Aplicațiile pentru etichete sunt o modalitate excelentă de a începe să creați etichete. Dar probabil că veți dori să adăugați propriul design la unele etichete.**

**Această secțiune descrie cum să:**

- **<sup>n</sup>Adăugați și manipulați obiecte de text, cod de bare, imagine și formă**
- **n Formatați textul**
- **<sup>n</sup>Folosiți favorite**
- **<sup>n</sup>Salvați etichetele**

### **Lucrul cu obiecte**

**Etichetele sunt create folosind mai multe obiecte diferite:**

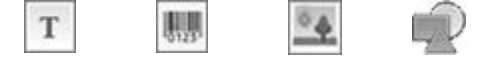

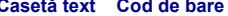

**Aplicațiile pentru etichete sunt pre-populate cu cel puțin un obiect de proiectare (de obicei o casetă text) pentru a începe să creați eticheta rapid.**

**[Casetă text](#page-37-0) Co[d de bare](#page-38-0) Imagine [Formă](#page-39-0)**

**Introduceți obiecte din Introduce bara de instrumente trăgând un obiect pe etichetă sau selectând obiectul pe bara de instrumente.**

**Când mai multe obiecte sunt prezente pe o etichetă, fișierul Selectați obiectul instrument apare sub bara de instrumente.**

**Nu toate obiectele pot fi utilizate în toate aplicațiile de etichetare. Consultați subiectul pentru fiecare aplicație de etichetă pentru a determina ce obiecte pot fi utilizate cu acel tip de etichetă.**

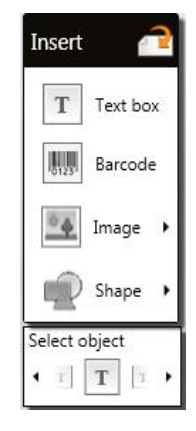

**Obiectele pot fi:**

- n **[Redimensionat](#page-40-0)**
- n **[Mișcat](#page-41-0)**
- n **[Amenajat](#page-42-0)**
- n **[Grupate](#page-42-0)**
- n **Șters**

**Introducerea unei casete text**

T

**Majoritatea aplicațiilor de etichetă conțin cel puțin o casetă de text goală pentru a începe. Utilizați caseta de text deja pe etichetă înainte de a adăuga o altă casetă de text la designul etichetei.**

#### <span id="page-38-0"></span>**Pentru a insera o casetă de text**

Ç

**1. Selectați Text de la Introduce bara de instrumente.**

**Trage de la Introduce bara de instrumente către etichetă pentru a plasa caseta de text exact acolo unde doriți să apară.**

- **2. Introduceți textul dorit pe etichetă.**
- **3. Opțional, modificați următoarele:**
	- l **Marimea fontului: În mod implicit, dimensiunea este setată la Text de potrivire automată care va dimensiona automat textul pentru a se potrivi cu dimensiunea casetei de text. Debifați caseta de selectare pentru a seta o anumită dimensiune a fontului.**
	- <sup>l</sup> **Aliniere: Aliniază textul din caseta de text. Nu aliniază caseta text pe etichetă.**
	- <sup>l</sup> **Stil: normal,** *italic* **și subliniere poate fi aplicată caracterelor individuale. Caseta și culoarea se aplică tuturor caracterelor de pe etichetă.**
	- <sup>l</sup> **Rotație: Rotește textul în caseta de text. Nu rotește caseta de text de pe etichetă.**

#### 脚 **Introducerea unui cod de bare**

**Puteți adăuga unul dintre următoarele tipuri de coduri de bare pe etichetă:**

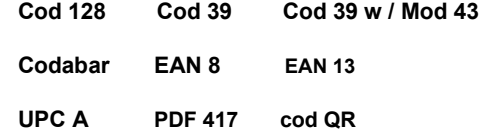

ufi). **Informațiile acoperite aici presupun că înțelegeți deja diferențele dintre tipurile de coduri de bare și aveți un plan pentru a încorpora codurile de bare în organizația dvs. Dacă aveți nevoie să aflați mai multe despre codurile de bare, multe cărți excelente de instrucțiuni sunt disponibile online, la bibliotecile locale și la librării.**

**În mod implicit, textul codului de bare apare sub codul de bare. Puteți alege să afișați textul deasupra codului de bare sau să ascundeți textul. Afișarea textului codului de bare nu este disponibil pentru codurile PDF 417 și QR. Opțional, puteți adăuga text înainte și după codul de bare.**

**Tipul implicit de cod de bare este Cod 128. Puteți modifica codul de bare implicit în Setări.**

**Trage de la Introduce bara de instrumente către etichetă pentru a plasa codul de bare exact acolo unde vreti să apară.**

<span id="page-39-0"></span>**Pentru a insera un cod de bare**

- **1. Selectați Cod de bare de la Introduce bara de instrumente. Apare**
- **bara de instrumente pentru coduri de bare.**
- **2. Selectează Tipul codului de bare.**
- **3. Sub Date coduri de bare, introduceți datele.**
- **4. Opțional, modificați următoarele:**
	- l**mărimea**
	- l **Rotație**
	- l **Aliniere**
- **5. Opțional, alegeți să afișați sau să ascundeți textul codului de bare.**

### **Inserarea unei imagini**

**Puteți insera o imagine pe etichetă. Imaginea poate fi una dintre imaginile incluse cu DYMO** 

**ID sau puteți insera o imagine din propria bibliotecă.**

**Tipurile de imagini acceptate sunt: .png, .jpeg și .gif.**

- **Imaginile pe care le-ați încărcat de pe computerul dvs. vor apărea sub Personalizat categorie.**
- v **Imaginile pe care le utilizați frecvent pot fi etichetate ca [Favorite](#page-46-0) și va apărea întotdeauna in partea de sus a categoriilor de imagini pentru o inserare rapidă.**

#### **Pentru a insera o imagine**

- **1. Selectați Imagine de la Introduce bara de instrumente.**
	- **Trage de la Introduce bara de instrumente către etichetă pentru a plasa imaginea exact acolo unde doriți să apară.**
- **2. Selectați imaginea pe care doriți să o inserați pe etichetă.**
- **3. Opțional, modificați următoarele:**
	- <sup>l</sup> **Rotație**

Q

- <sup>l</sup> **Contur**
- **Puteți fixa bara de instrumente Formatare imagine către editorul de etichete, astfel încât să fie întotdeauna afișat.**

**Pentru a schimba o imagine**

- **1. Selectați imaginea.**
- **2. Din bara de instrumente Formatare imagine, selectați Schimbare.**
- **3. Selectați din listă imaginea pe care doriți să o utilizați.**

#### **Introducerea unei forme**

**Un număr de forme pot fi adăugate la eticheta dvs.**

**Suprapuneți obiectele de formă cu text și obiecte de imagine pentru a realiza modele personalizate pe etichete.**

#### <span id="page-40-0"></span>**Pentru a insera o formă**

- **1. Selectați Formă de la Introduce bara de instrumente.**
	- **Trage de la Introduce bara de instrumente către etichetă pentru a plasa forma exact acolo unde doriți să apară.**
- **2. Selectați forma pe care doriți să o inserați pe etichetă.**
- **3.[Mișcare](#page-41-0), redimensionare ș[i aranjare](#page-42-0) formă după cum doriți.**
- **4. Opțional, modificați următoarele:**
	- **l Grosimea liniei**
	- **l Stilul liniei**
	- **l Culoare umplere: Negru, alb sau transparent.**

### **Selectarea obiectelor**

**Puteți selecta unul sau mai multe obiecte de pe etichetă în mai multe moduri.**

**Pentru a selecta un singur obiect**

**Faceți clic pe săgețile direcționale stânga sau dreapta din Selectați obiectul instrument.**

**Obiectul selectat este evidențiat pe etichetă.**

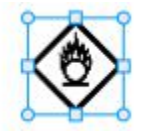

**Pentru a selecta mai multe obiecte în același timp**

- **alege una din urmatoarele optiuni:**
	- **<sup>l</sup>Faceți clic Shift pe fiecare obiect pentru a selecta.**
	- **<sup>l</sup>Trageți cursorul peste etichetă pentru a selecta toate obiectele de**

**pe etichetă. Obiectele selectate sunt evidențiate pe etichetă.**

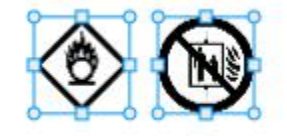

#### **Redimensionarea unui obiect**

**Puteți redimensiona un obiect pentru a se încadra mai bine în designul etichetei.**

**La redimensionarea casetelor de text cu Text Potrivire Automată selectat, dimensiunea fontului se va regla cu dimensiunea obiectului. În caz contrar, dimensiunea fontului rămâne o dimensiune fixă a punctului. Va apărea un avertisment când obiectul este prea mic pentru dimensiunea fontului selectat.**

**Când redimensionați un obiect cu cod de bare, va apărea un avertisment atunci când codul de bare devine prea mic.**

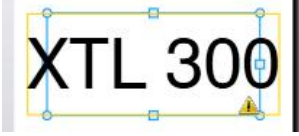

<span id="page-41-0"></span>**Dacă încercați să imprimați eticheta, textul va fi trunchiat ca în exemplul de mai jos.**

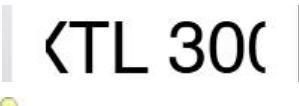

**Pentru a seta o anumită dimensiune a obiectului, faceți clic dreapta pe obiect și** 

**introduceți măsurători specifice înălțimii și lățimii sub Mărimea.**

**Pentru a redimensiona un obiect**

### **1. Selectați obiectul.**

**Un contur albastru și mânerele apar atunci când obiectul este selectat.**

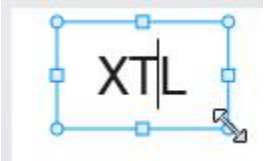

**2. Pentru casetele text, faceți clic oriunde de-a lungul chenarului albastru.**

**3.Efectuați una dintre următoarele acțiuni:**

**<sup>l</sup>Trageți din orice colț pentru a redimensiona proporțional.**

**<sup>l</sup>Trageți mânerul pătrat în mijlocul unei laturi pentru a redimensiona numai acea parte.**

# **Restabilirea raportului de aspect**

**Când efectuați modificări ale etichetei în timpul editării, dimensiunea imaginii poate fi uneori** 

**distorsionată. Dacă se întâmplă acest lucru, puteți restabili raportul de aspect original.**

**Pentru a restabili raportul de aspect**

**1. Selectați obiectul.**

**2. Faceți clic pe în bara de instrumente Formatare imagine.**

**Imaginea revine la dimensiunea originală.**

#### **Alinierea obiectelor**

**Puteți alinia unul sau mai multe obiecte pe o etichetă.**

**Pentru a alinia obiecte**

- **1. Selectați obiectul. Utilizare Ctrl + faceți clic pentru a selecta mai multe obiecte.**
- **2. Faceți clic dreapta și selectați o poziție sub Alinia.**

### **Mutarea unui obiect**

**Puteți muta un obiect oriunde în zona imprimabilă a etichetei.**

**Când mutați un obiect pe o etichetă care conține mai multe obiecte, vor apărea linii** 

**directoare care arată poziția relativă a obiectului față de celelalte obiecte de pe etichetă.**

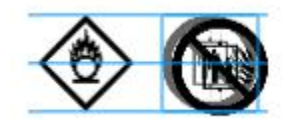

<span id="page-42-0"></span>V **Pentru a seta o anumită poziție pe etichetă, faceți clic dreapta pe obiect și introduceți specific** *X y* **coordonatele sub Poziţie.**

**Pentru a muta un obiect**

- **1. Selectați obiectul.**
- **2. Plasați cursorul peste obiect până când apare cursorul.**

**Pentru casetele text, treceți cu mouse-ul peste margine.**

**3. Trageți obiectul într-o locație nouă pe etichetă.**

**O margine roșie va apărea atunci când obiectul a atins marginile etichetei.**

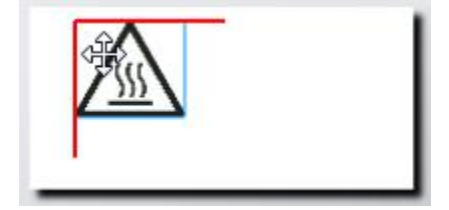

### **Aranjarea obiectelor**

**Puteți muta un obiect înainte, înapoi, în față și în spatele celorlalte obiecte de pe etichetă.**

**Pentru a aranja obiecte**

**Faceți clic dreapta pe un obiect și selectați Aranja.**

# **Gruparea obiectelor**

**Puteți grupa obiecte astfel încât acestea să poată fi manipulate ca un obiect mai mare.**

**Pentru a grupa obiecte**

**1. Shift + clic pentru a selecta mai multe obiecte sau trageți cursorul peste etichetă pentru a selecta** 

**toate obiectele.**

**2. Faceți clic dreapta și selectați Grup.**

### **Pentru a degrupa un obiect**

**Faceți clic dreapta și selectați Degrupează.**

### **Ștergerea unui obiect**

**Pentru a șterge un obiect de pe etichetă**

**1. Selectați obiectul.**

**Un contur albastru și mânerele apar atunci când obiectul este selectat.**

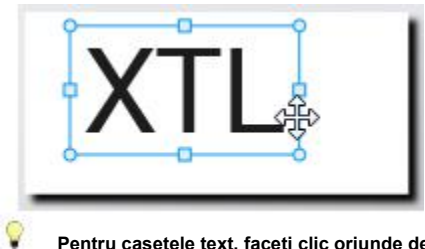

**Pentru casetele text, faceți clic oriunde de-a lungul conturului albastru.**

**2. Efectuați una dintre următoarele acțiuni:**

**l apasaȘterge pe tastatură.**

**<sup>l</sup>Clic .**

**<sup>l</sup>Faceți clic dreapta și selectați A tăia.**

### **Formatarea textului**

**Bara de instrumente Formatare apare în editorul de etichete atunci când este selectată o casetă de text.**

**Formatarea se aplică numai textului din caseta de text selectată.**

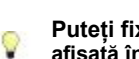

**Puteți fixa bara de instrumente Formatare către editorul de etichete, astfel încât să fie afișată întotdeauna.**

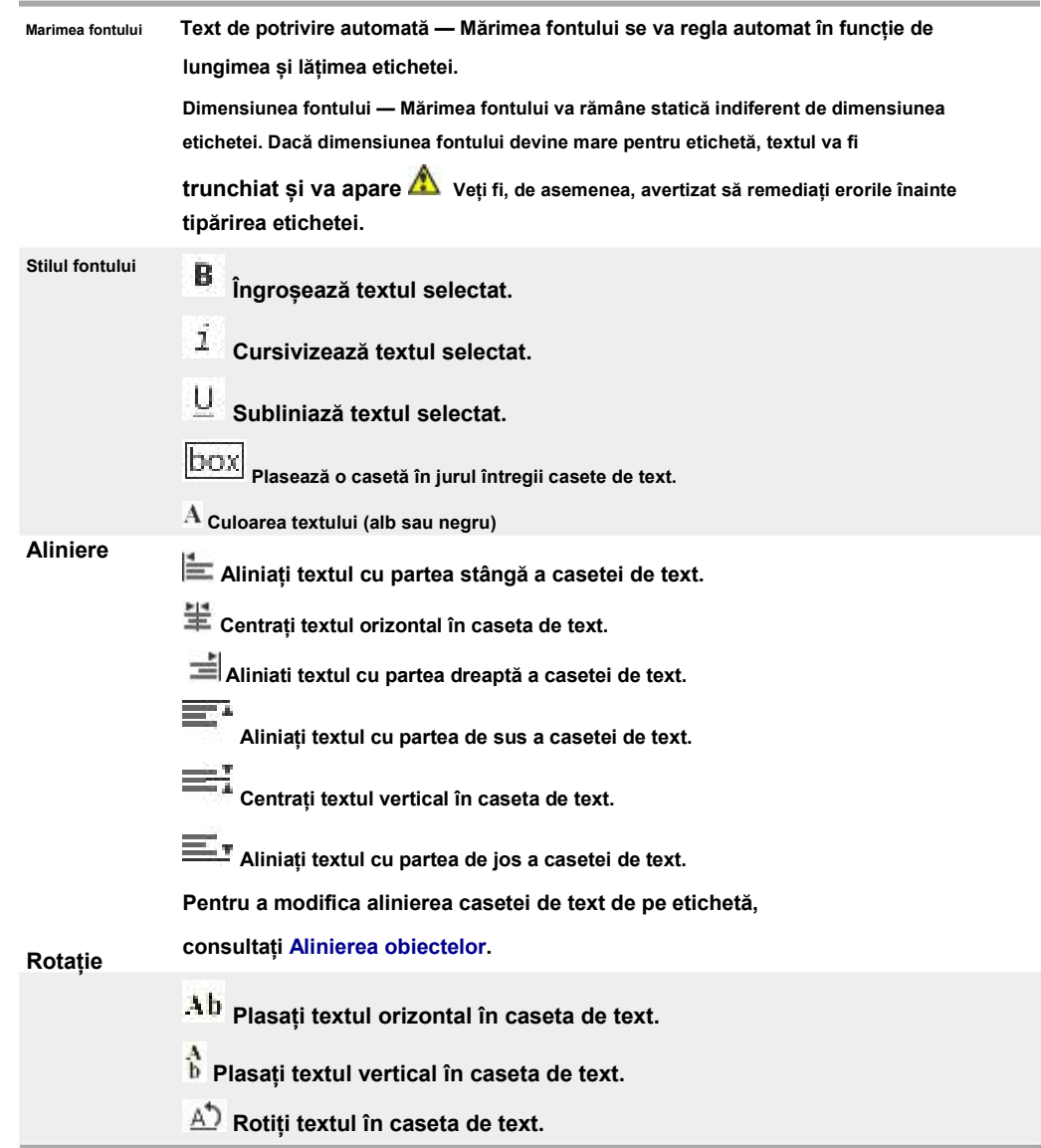

### **Puteți aplica următoarele formate textului:**

### **Inserarea unui simbol**

**Simbolurile diferă de imagini deoarece sunt inserate într-o casetă de text, mai degrabă** 

**decât ca un obiect separat pe o etichetă. Lista simbolurilor include punctuație și alte** 

**caractere speciale, precum și un subset de imagini. Odată ce un simbol este inserat în linie cu text, simbolul este tratat ca orice alt caracter.**

Q **Folosiți simboluri mai degrabă decât imagini atunci când doriți ca imaginea să fie inserată într-o casetă de text. Nu toate imaginile sunt disponibile ca simboluri.**

<span id="page-46-0"></span>**Pentru a insera un simbol**

- **1. Plasați cursorul într-o linie de text unde doriți să apară simbolul.**
- **2. Sub Introduceți simbolul în bara de instrumente Formatare text, selectați simbolul dorit Simbolul este inserat în poziția cursorului.**

### **Crearea unei etichete verticale**

**Acest subiect descrie cum să creați o etichetă generală orientată vertical pentru aplicații precum o coloană liantă sau altă suprafață verticală.**

**Setați întotdeauna orientarea etichetei mai întâi. Modificarea orientării va** 

**elimina toate datele de pe etichetă, lăsându-vă o etichetă goală.**

**Pentru a crea o etichetă verticală**

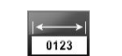

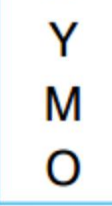

D

- 1. Faceți clic pe **de la Septembra de La Septembra de la General.**
- **2. Sub Orientare, Selectați Portret.**
- **3. Tastați un text în caseta de text de pe etichetă.**
- **4. Sub Rotație în bara de instrumente Formatare text, selectați.**  $\frac{A}{b}$

**Textul ar trebui acum să fie orientat vertical pe etichetă.**

### **Utilizarea Favorite**

**O modalitate rapidă de a accesa fișierele de etichete și imaginile pe care le utilizați frecvent este să le atribuiți** 

**la Favorite.**

**Imaginile preferate vor fi întotdeauna afișate în partea de sus a listei de selectare a imaginilor.**

**Pentru a face din fișierul de etichete un favorit**

**1. Creați sau deschideți fișierul de etichete pe care doriți să îl preferați.**

**2. Salvați fișierul, dacă este un fișier nou și nu este deja salvat.**

**3. Faceți clic pe selectați fișierul ca favorit.**

**Pentru a face o imagine favorită**

**1.Selectați Imagine de la Introduce bara de instrumente.**

**2. Găsiți imaginea pe care doriți să o faceți favorită.**

**3. Faceți clic pe steaua din colțul din stânga sus al imaginii.**

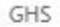

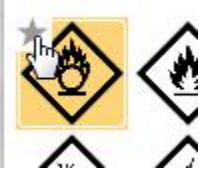

**Steaua devine galbenă, iar imaginea apare acum în categoria Favorite în partea de sus a** 

**listei de imagini.**

**Pentru a șterge un favorit**

**<sup>n</sup>Clic asociat cu un fișier sau o imagine de etichetă preferată pentru a o deselecta ca favorită.**

### **Salvarea etichetelor**

**Puteți salva etichetele pentru utilizare ulterioară sau pentru transfer la un alt aparat de etichetat DYMO XTL. Când salvați o etichetă, se salvează și tipul de etichetă, precum și toate datele și formatarea. Toate datele din grila de date sunt salvate indiferent dacă au fost mapate pe etichetă. Locația unui fișier legat este salvată și cu eticheta.**

**Mai multe etichete sunt salvate ca un singur fișier de etichete.**

t. **De fiecare dată când schimbați aplicațiile pentru etichete, vi se va cere dacă doriți să salvați eticheta anterioară, dacă nu este deja salvată.**

**Pentru a salva o etichetă**

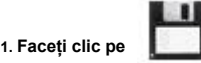

**Apare caseta de dialog Salvare ca.**

**2. Denumiți fișierul etichetă și faceți clic pe Salvați.**

### **Deschiderea fișierelor de etichete**

**Puteți deschide fișiere de etichete salvate anterior. Când deschideți un fișier de etichetă, tipul de etichetă care** 

**a fost selectat pentru acea etichetă devine tipul de etichetă selectat în prezent.**

Ç **Puteți deschide cele mai recente fișiere de etichete salvate selectând Deschideți recent de la ID DYMO meniul.**

**Pentru a deschide un fișier etichetă**

1. Din ecranul de întâmpinare, faceți clic pe **Deschideți eticheta.** 

**2. Găsiți fișierul de etichete pe care doriți să îl deschideți și faceți clic Deschis.**

# **Lucrul cu datele**

<span id="page-48-0"></span>**DYMO ID oferă mai multe moduri de a vă transfera datele pe etichete în cel mai simplu mod posibil. Această secțiune acoperă:**

**[Despre DataGrid](#page-53-0)**

**[Introducerea datelor](#page-48-0)**

**[Cartarea datelor din grila de date](#page-56-0)**

**[Importarea datelor](#page-54-0)**

**[Importul datelor din datele LinkWare](#page-56-0)**

**[Live Recalling](#page-57-0)**

**[Schimbarea datelor](#page-57-0)**

**[Exportul datelor](#page-58-0)**

**Introducerea datelor**

**Pentru majoritatea tipurilor de etichete, puteți introduce date pe etichetă utilizând mai** 

**multe metode sau o combinație de metode:**

**Introduceți datele direct într-un camp text sau cod de bare de pe etichetă — Data adăugată direct la etichetă va apărea în aceeași locație pe toate etichetele create în același fișier de etichete.** 

**De exemplu, doriți să creați o serie de etichete cu număr de serie în care primele cinci caractere sunt întotdeauna aceleași în formatul "9988-nnnnnn". Pentru a crea această etichetă, tastați primele cinci caractere (9988-) în previzualizarea etichetei, apoi importați o listă de numere de serie dintr-o foaie de calcul în grila de date și mapați coloana cu numărul de serie în caseta de text imediat după primele cinci caractere.** 

**În exemplul de mai jos, șase etichete cu număr de serie vor fi create automat și fiecare etichetă va avea aceleași prime cinci caractere urmate de un număr de serie diferit.**

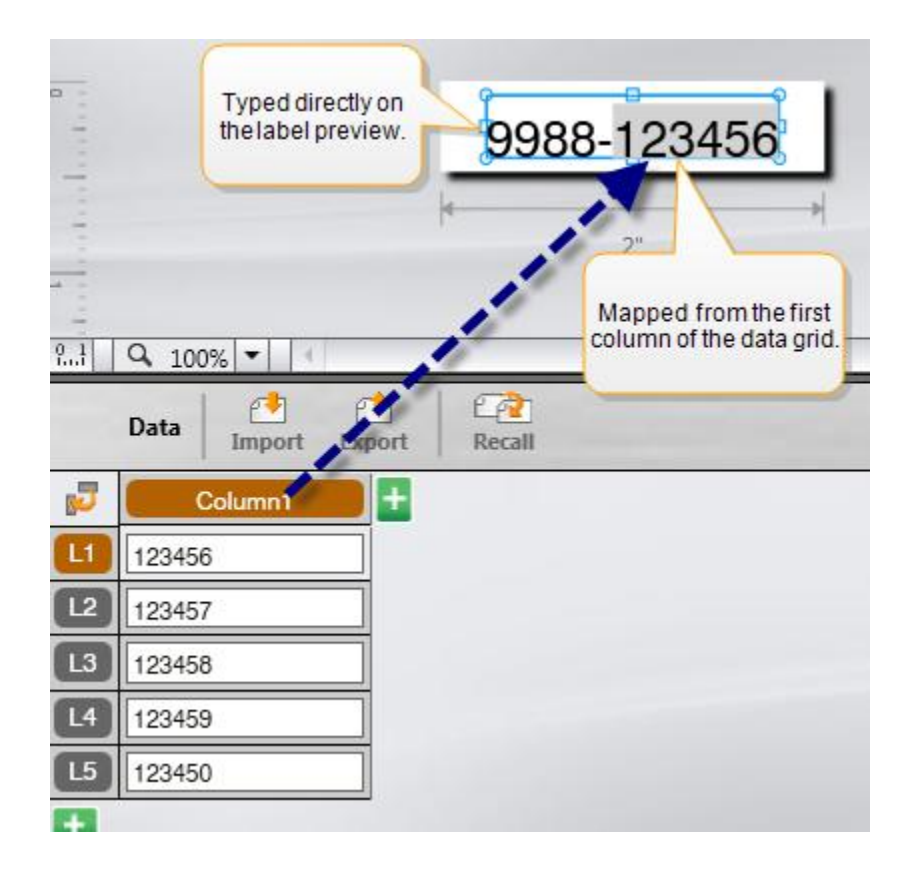

- n **Introduceți date în grila de date — Datele introduse în grila de date care urmează să fie adăugate la etichetă trebuie să fie mapate la o casetă de text sau la un obiect cu cod de bare de pe etichetă. O nouă etichetă va fi creată pentru fiecare rând din grila de date. Datele cu evidențierea gri în exemplul de mai sus sunt mapate din grila de date. Vedeti Date de cartografiere pentru ma[i multe informatii.](#page-56-0)**
- n **Importați date dintr-un fișier extern - Datele importate vor completa automat grila de date. Apoi, asociați manual coloanele cu casete de text sau obiecte cu coduri de bare de pe etichetă. Pentru unele tipuri de etichete, atunci când datele importate corespund exact numărului de celule din etichetă, datele sunt mapate automat pe etichetă. De exemplu, panoul de patch-uri, blocul de terminale sau etichetele întrerupătorului. Vezi exemplul de mai jos.**

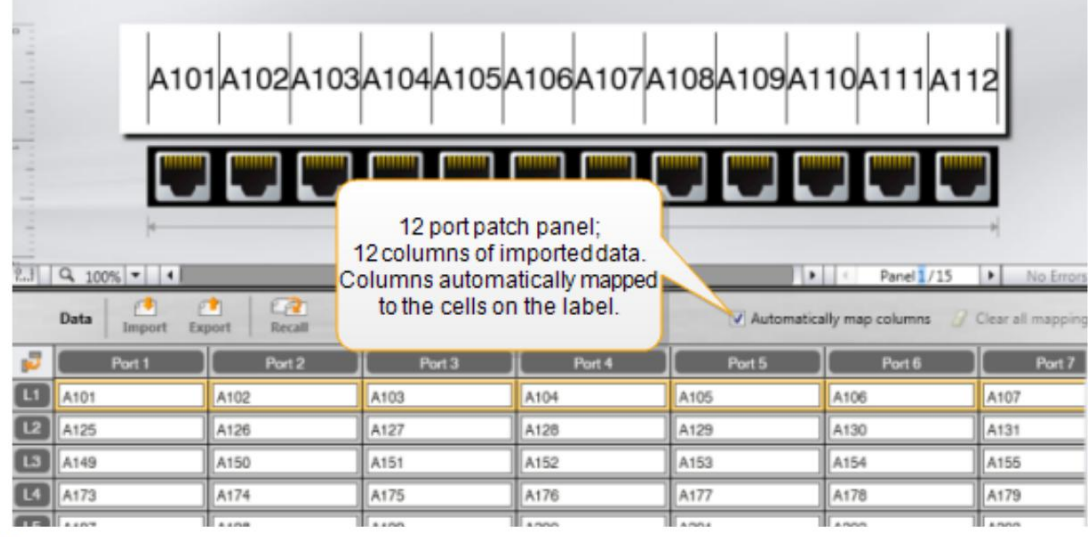

V **Eliminați bifa de lângă Mapați automat coloanele și faceți clic pe Ștergeți toate mapările efectuate manual.**

**Datele utilizate într-un editor de etichete nu sunt disponibile automat dacă schimbați aplicațiile de etichete. În cele mai multe cazuri, puteți reaminti datele de pe eticheta editată anterior pentru a le utiliza pe noua etichetă. Vedeti Reamintirea datelor.**

### **Utilizarea serializării**

n

**Funcția Serializare este disponibilă în toți editorii de etichete, cu excepția Quick și Pipemarking.** 

**Pentru a crea o serie de etichete sau date, trebuie:**

- **<sup>n</sup>Selectați caracterele de serializat**
- **<sup>n</sup>Setați valoarea increment: pentru a adăuga de fiecare dată când seria se repetă**
- **<sup>n</sup>Setați numărul: de câte ori să repetați seria**

**Puteți utiliza serializarea pentru:**

**n Printati automat etichete pentru mai multe celule, cum ar fi panoul de patch-uri, sigurante, panoul de distribuție, 110 blocuri sau etichete bloc terminal. Celulele sunt umplute de fiecare increment din serie. Dacă este necesar, se creează celule suplimentare.**

**n Creați o serie de etichete incrementând datele. O nouă etichetă este creată pentru fiecare increment în serie.**

**Pentru a începe serializarea, cursorul trebuie să se afle într-un câmp de text care poate fi** 

**serializat sau trebuie selectat un cod de bare.**

**Puteți selecta până la cinci caractere pentru serializare. Și puteți alege să creați seria alfa numerica. (A1, A2, A3, B1, B2, B3 ...)**

**Serializarea creează etichete noi sau, ca în cazul unei etichete de panou de patch-uri, umple** 

**celulele existente pe etichetă și, dacă este necesar, creează etichete noi.**

**Veți putea vizualiza seria pe etichetă pe măsură ce adăugați și modificați valorile. Grila de date este, de asemenea, populată cu datele serializate.**

Ç **Pentru a accelera selectarea caracterelor, selectați caracterele care vor fi serializate înainte de a face clic Serializați.**

**Pentru a crea o serie**

**1. Plasați cursorul într-un câmp de text sau selectați un cod de bare.**

2. Faceți clic pe <sup>ALB2\_Nn</sup> Serializați.

**Apare instrumentul de serializare**

- **3. Selectați caracterul de serializat după cum urmează:**
	- n **Trageți mânerele pentru a selecta unul sau mai multe caractere.** n **Faceți clic pe un alt caracter pentru a-l adăuga la secvență.**  $D = 1 - 0.1$

n **Apasă pe pentru a șterge un caracter din secvență.**

**4. Pentru fiecare caracter, selectați valorile pentru Incrementare de și Numara.**

**5. Selectați aplica când este terminat.**

**Pentru a crea o serie secvențială**

**1. Plasați cursorul într-un câmp de text sau selectați un cod de bare.**

2. Faceti clic pe <sup>A1,B2...Nn</sup> Serializați.

**Apare instrumentul de serializare**

- **3. Selectați Serializați secvențial Caseta de bifat.**
- **4. Selectați caracterul de serializat după cum urmează:**

n **Trageți mânerele pentru a selecta unul sau mai multe caractere.**  $D$  10 n **Faceți clic pe un alt caracter pentru ao adăuga la secvență.**  $D<sub>1</sub>$ n **Apasă pe pentru a șterge un caracter din secvență.** n **Reordonați secvența trăgând sau utilizând săgețile din partea de jos.**

**5.Pentru fiecare caracter, selectați valorile pentru Incrementare de și Numara.**

**6.Selectați aplica când este terminat.**

## <span id="page-53-0"></span>**Despre grila de date**

**Majoritatea editorilor de etichete au o grilă de date sub zona de previzualizare a etichetelor. Editorii Quick**

**și Pipemarking nu au o grilă de date.**

**Grila de date este aranjată în rânduri și coloane similare cu o foaie de calcul. Puteți introduce date direct în**

**grila de date sau puteți importa date dintr-o foaie de calcul externă sau dintr-un fișier de bază de date. Vedeti**

### **Importul datelor.**

**Fiecare coloană din grila de date poate fi mapată într-o casetă de text sau un obiect cu cod de bare (sau ambele) pe o etichetă. Vedeti Mapare [Date](#page-56-0) . Fiecare rând din grila de date reprezintă o singură etichetă.**

**Datele importate pot fi editate în grila de date. Cu toate acestea, dacă datele importate sunt** 

**legate de fișierul sursă, datele pot fi editate numai în fișierul sursă.**

**Datele pe care le introduceți direct într-o casetă de text sau un obiect cu cod de bare se vor repeta în aceeași** 

**locație pe toate etichetele din fișierul de etichete. Datele din grila de date se vor modifica cu fiecare etichetă.**

**Când selectați un rând pe grila de date, eticheta corespunzătoare este afișată în editorul** 

#### **de etichete.**

970

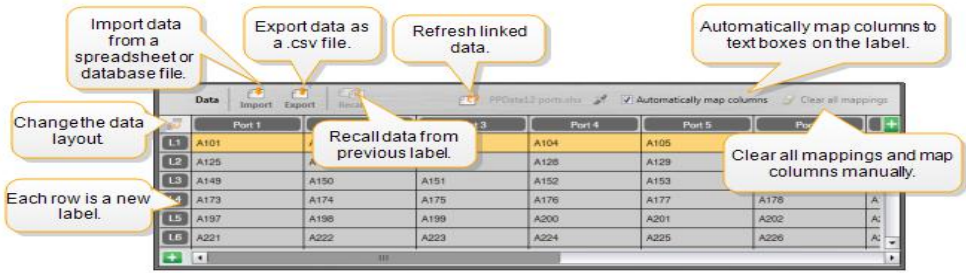

**Grila de date are următoarele caracteristici:**

<span id="page-54-0"></span>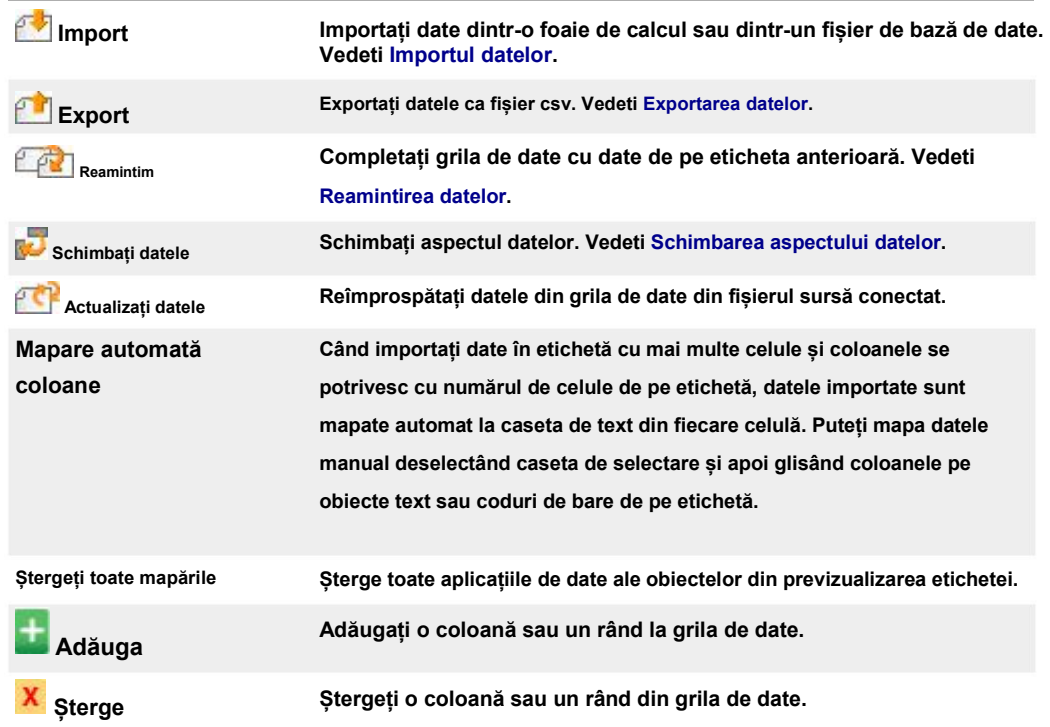

## **Importul datelor**

**Când importați date dintr-un fișier extern, datele sunt adăugate automat la grila de date în același aspect cu fișierul sursă. De exemplu, o foaie de calcul cu 24 de coloane va fi importată ca 24 de coloane în grila de date. Apoi, puteți mapa coloanele din grila de date cu obiectele de pe etichetă.**

**Pentru unele tipuri de etichete, cum ar fi panoul de patch-uri, blocul de terminale și alte etichete cu mai multe celule, dacă numărul de coloane importate se potrivește cu numărul de celule definite pentru etichetă, atunci datele sunt mapate automat la celulele de pe etichetă. De exemplu, dacă o foaie de calcul cu 12 coloane de date este importată într-o etichetă de panou de patch-uri cu 12 porturi, atunci datele vor fi mapate automat la celulele de pe etichetă.**

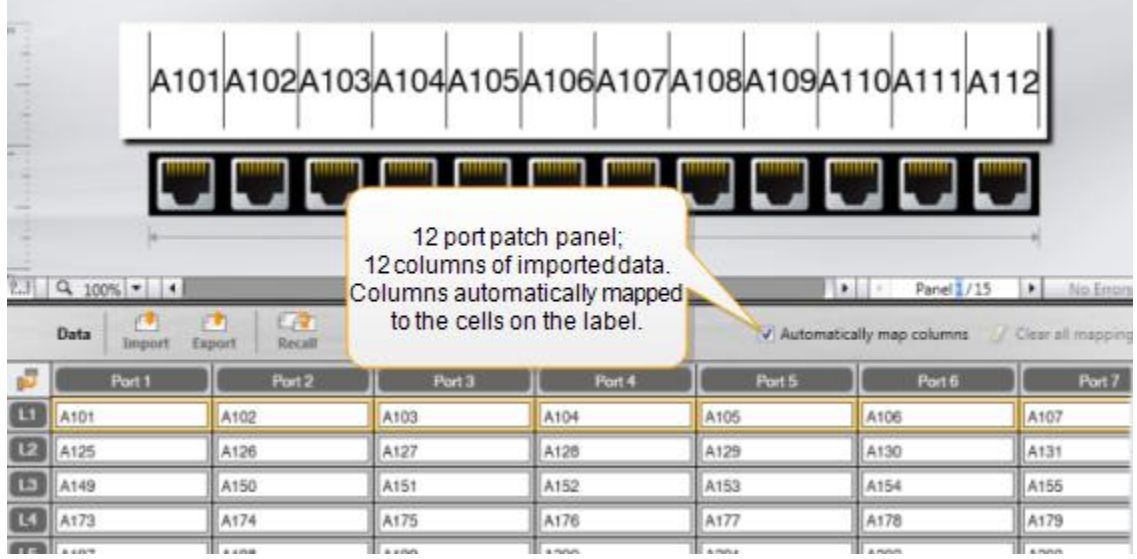

**Puteți importa date din următoarele tipuri de fișiere de baze de date:**

- **n Microsoft Access**
- **n Microsoft Excel**

**n Text - Valori separate prin virgulă sau fișiere delimitate de tab-uri cu o extensie \* .csv sau \* .txt**

**n Universal Data Links - Consultați documentația Microsoft despre Universal Data Link**

**(\* .UDL) pentru mai multe informații.**

**Când alegeți să legați datele la fișierul de date importat, datele sunt actualizate automat din fișier de fiecare dată când deschideți această etichetă. Datele legate nu pot fi editate în grila de date.**

**Pentru a importa date**

**1. Faceți clic pe în editorul de date.**

**Apare caseta de dialog Import date.**

- **2. Dacă nu este deja selectat, faceți clic pe Dintr-un fișier.**
- **3. Sub Selectați fișierul de date, clic Navigare.**

**Apare caseta de dialog Deschidere.**

**4.Selectați fișierul bazei de date de importat și faceți clic pe Deschis.**

**Datele din fișierul selectat sunt afișate în zona Previzualizare.**

**5. Pentru a păstra datele legate de fișier, selectați Păstrați fișierul legat Caseta de bifat.**

**Dacă fișierul bazei de date pe care l-ați selectat conține mai mult de o foaie sau tabel, selectați foaia sau tabelul care conține datele pe care doriți să le importați din Selectați foaia sau lista.**

**6. Dacă primul rând din fișierul bazei de date conține anteturi de coloană, selectați Folosiți** 

**primul rând ca anteturi de coloană Caseta de bifat.**

- **7. Previzualizați datele de importat în previzualizare zonă.**
- **8. Faceți clic pe Import.**

**Datele sunt importate și afișate în editorul de date.**

## <span id="page-56-0"></span>**Importați date din LinkWare™ Live**

**Puteți importa date prin cablu dintr-un Fluke Networks LinkWare Live. Va trebui să aveți numele de utilizator și parola LinkWare Live disponibile. Apoi puteți imprima etichete direct din ID-ul DYMO sau puteți transfera etichetele către un aparat etichetat Dymo XTL pentru a le imprima în câmp.**

**Pentru a importa date**

**1. Faceți clic pe în editorul de date.**

**Apare caseta de dialog Importare date.**

- **2. Faceți clic pe De la LinkWare Live.**
- **3. Introduceți numele de utilizator și parola LinkWare Live și faceți clic pe Autentificare.**
- **4. Selectați o organizație din Organizare listă.**
- **5. Selectați un proiect sau un sub-proiect din Proiect listă.**
- **6. Selectați o configurație din Configurare listă.**
- **7. Selectați un set de cabluri.**
- **8. Clic Import.**
- **9. Asociați datele la câmpurile de date de pe etichetă.**

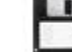

**10. Faceți clic pe pentru a salva fișierul etichetă.**

### **Mapare Date**

**Mapează datele pe etichetă trăgând un titlu de coloană din grila de date într-o casetă de text sau un obiect cu cod de bare de pe etichetă. Puteți poziționa datele înainte sau după alt text deja existent pe etichetă. De asemenea, puteți trage mai mult de o coloană în locații diferite de pe etichetă.**

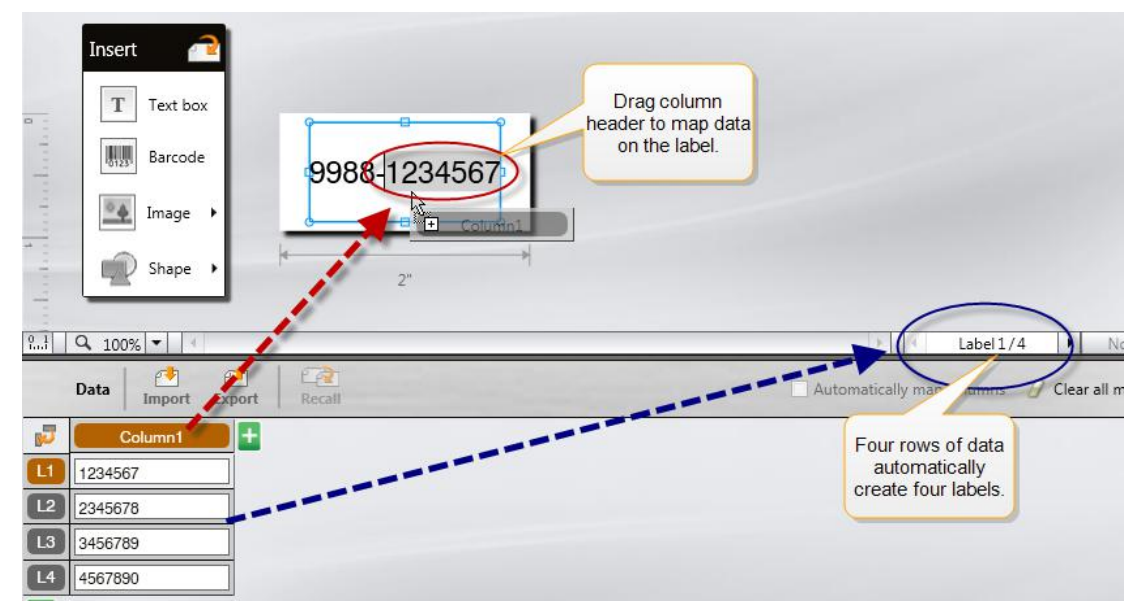

**Mai multe etichete sunt create automat pe baza numărului de rânduri din grila de date.**

<span id="page-57-0"></span>**Pentru a mapa datele într-o casetă de text**

- **1. Selectați titlul coloanei din grila de date.**
- **2. Trageți antetul coloanei în poziția din caseta de text în care doriți să apară datele.**

**Pentru maparea datelor la un cod de bare**

- **1.Adăugați un obiect cu cod de bare pe etichetă.**
- **2. Trageți un antet de coloană la obiectul cod de bare.**
	- **Datele din fiecare rând completează automat câmpul de date al codului de bare.**

### **Rechemarea datelor**

**Când schimbați aplicația de etichetă în care lucrați, aveți opțiunea de a reutiliza datele din grila de date cu care lucrați în eticheta anterioară.**

**Rechemarea datelor funcționează cu toți editorii de etichete care au o grilă de date.**

**În caseta de dialog Recall, puteți selecta formatul pentru modul de rechemare a datelor.**

- n **Mențineți aspectul curent al datelor.**
- n **Distribuiți pe primul rând, apoi pe al doilea rând și așa mai departe.**

**Dacă acest element este selectat, selectați numărul de coloane pentru fiecare rând. Datele vor umple coloanele până la numărul selectat și apoi vor începe un rând nou.**

n **Distribuiți date numai în prima coloană. Un rând nou va fi creat pentru fiecare element de** 

**date. Aceasta este cea mai bună opțiune pentru crearea rapidă a mai multor etichete.**

**Modul în care datele sunt populate pe etichetă depinde de tipul de etichetă în care reveniți la date.**

**Puteți previzualiza modul în care datele vor popula grila de date înainte de a finaliza rechemarea.**

**Pentru a reaminti date de pe eticheta anterioară**

**1. Faceți clic pe în partea de sus a grilei de date.**

**Apare caseta de dialog Recall data.**

**2. Selectați una dintre următoarele opțiuni de rechemare:**

**<sup>l</sup>Mențineți aspectul curent al datelor**

**l Distribuiți pe primul rând, apoi pe al doilea rând și așa mai departe**

**Dacă acest element este selectat, selectați numărul de coloane pentru fiecare rând**

**l Distribuiți date numai în prima coloană**

**3. În previzualizare zona, revedeți datele aranjate în opțiunea de aspect selectată.**

**4. Faceți clic pe Reamintim pentru a reaminti datele din modul selectat.**

## **Schimbarea aspectului datelor**

**Puteți schimba cu ușurință modul în care datele sunt prezentate în grila de date. Alegerile sunt:**

<span id="page-58-0"></span>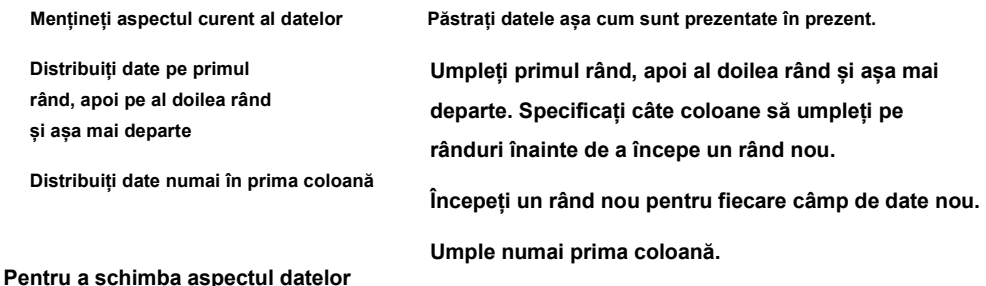

**1. Introduceți sau importați date în grila de date.**

- **2. Faceți clic pe în colțul din stânga sus al grilei de date. Apare caseta de dialog Modificare aspect date.**
- **3. Selectați modul în care doriți să apară datele în grila de date.**
- **4. Vizualizați datele din previzualizare zonă.**
- **5.Când sunteți mulțumit de aspectul datelor, faceți clic pe Schimbare.**

## **Exportarea datelor**

**Puteți exporta date din grila de date într-un fișier cu valori separate prin virgulă (CSV) pentru a fi utilizate cu alte programe. Când exportați date, fiecare rând este exportat ca o singură înregistrare și fiecare coloană din rând ca un singur câmp.**

**Pentru a exporta date**

**1. Faceți clic pe .**

**Apare caseta de dialog Salvare ca.**

**2. Selectați folderul în care salvați fișierul exportat.**

**3.Introduceți un nume pentru fișier în Nume de fișier cutie.**

**4. Faceți clic pe Salvați.**

**Datele sunt exportate în locația selectată.**

# **Despre tipărirea etichetelor**

<span id="page-59-0"></span>**Înainte de a imprima la o imprimanta de etichete DYMO XTL, DYMO ID verifică tipul de etichetă din imprimantă cu eticheta pe care o imprimați. Asigurați-vă că tipul de etichetă este adecvat pentru eticheta pe care o imprimați, astfel încât să obțineți cel mai bun rezultat de imprimare. Orice nepotrivire între etichetă și tipul de etichetă din imprimantă vă este raportată înainte de începerea imprimării, astfel încât să puteți efectua modificările corespunzătoare, după cum este necesar.**

**Această secțiune acoperă:**

**[Selectarea unei imprimante de](#page-59-0) [etichete](#page-60-0)  Selectarea etichetelor [Tipărirea etichetelor](#page-60-0)**

**Selectarea unei imprimante de etichete**

**Toate imprimantele de etichete instalate pe computerul dvs. sunt afișate în lista de** 

**imprimante sub mai multe categorii:**

**n XTL 300**

**n XTL 500**

**n LabelWriter 4XL**

**n Imprimantă de birou**

**Dacă aveți mai mult de o imprimantă de etichete într-o categorie, imprimantele sunt listate în** 

**fiecare categorie.**

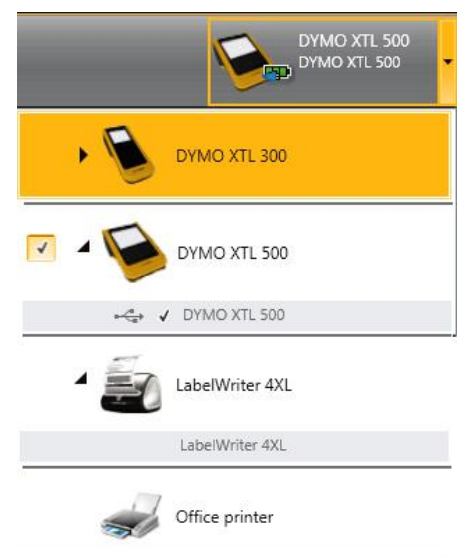

**Dacă aveți mai mult de o imprimantă de etichete instalată pe computer, trebuie să selectați imprimanta de etichete corespunzătoare înainte de a tipări.**

**Pentru mai multe informații despre stările posibile ale unui producător de etichete XTL[, consultați](#page-74-0)  [Vizualizare](#page-74-0) stare [imprimante Dymo](#page-74-0) XTL.**

<span id="page-60-0"></span>**De fiecare dată când selectați o imprimanta etichete DYMO XTL, veți fi informat dacă software-ul actualizat este disponibil pentru respectivul producător de etichete. Vedeti**

**Actualizare[a software-ului .](#page-75-0)**

**Pentru a selecta o imprimantă de etichete**

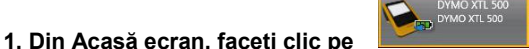

**2. Selectați imprimanta pe care doriți să o utilizați.**

**Imprimanta selectată este afișată pe ecranul de pornire. Dacă ați selectat o imprimanta de etichete** 

**DYMO XTL va fi afișat și tipul de caseta etichete care este introdus în prezent.**

### **Selectarea etichetelor**

**Când selectați pentru utilizare o imprimanta de etichete DYMO XTL, tipul de caseta etichete care este introduse în prezent în acea imprimanta de etichete devine automat tipul de etichetă selectat.**

**Mai multe pictograme oferă un indiciu vizual cu privire la tipul de etichetă selectat în prezent:**

e **Etichete continue**

**Etichete pre-dimensionate, inclusiv etichete pre-dimensionate XTL și etichete durabile LabelWriter**

**Etichete autolaminante pentru fire/cabluri (caseta cu banda etichete)**

**Etichete autolaminante pentru fire/cabluri (coala A4) (se aplică numai imprimantelor** 

**de birou)** 

**Tub termocontractibil**

**Anumite aplicații pot fi tipărite numai pe anumite tipuri de etichete. Dacă încercați să deschideți o aplicație de etichetă și acel tip de etichetă nu poate fi tipărit pe etichetele selectate în prezent, veti fi întrebat dacă doriți să comutați selecția etichetei pe una adecvată.**

**Numai acele tipuri de etichete care sunt compatibile cu imprimanta de etichete selectată în prezent și aplicația de etichete vor fi afișate în caseta de dialog pentru selectarea etichetelor.**

**Nu uitați să introduceți tipul de cartus cu etichete înainte de a încerca să imprimați.**

**Dacă doriți să proiectați o etichetă pentru un cartuș de etichete care este diferit de cartușul de etichete aflat în prezent în producătorul de etichete selectat, puteți alege un alt cartuș de etichete. Pentru a selecta etichete**

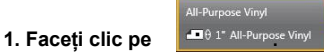

**Apare caseta de dialog pentru selectarea etichetelor.**

**2. Efectuați una dintre următoarele acțiuni:**

**<sup>l</sup>Selectați un tip de etichetă dinFolosit recentfilă.**

**<sup>l</sup>Căutați etichete compatibile după numărul piesei sau utilizând filtrele de proprietăți de pe Căutare filă.**

# ρ

### **Tipărirea etichetelor**

**Când sunteți gata să imprimați eticheta, puteți selecta dintr-o serie de opțiuni de imprimare.**

**Opțiunile de imprimare disponibile vor varia în funcție de imprimanta selectată.**

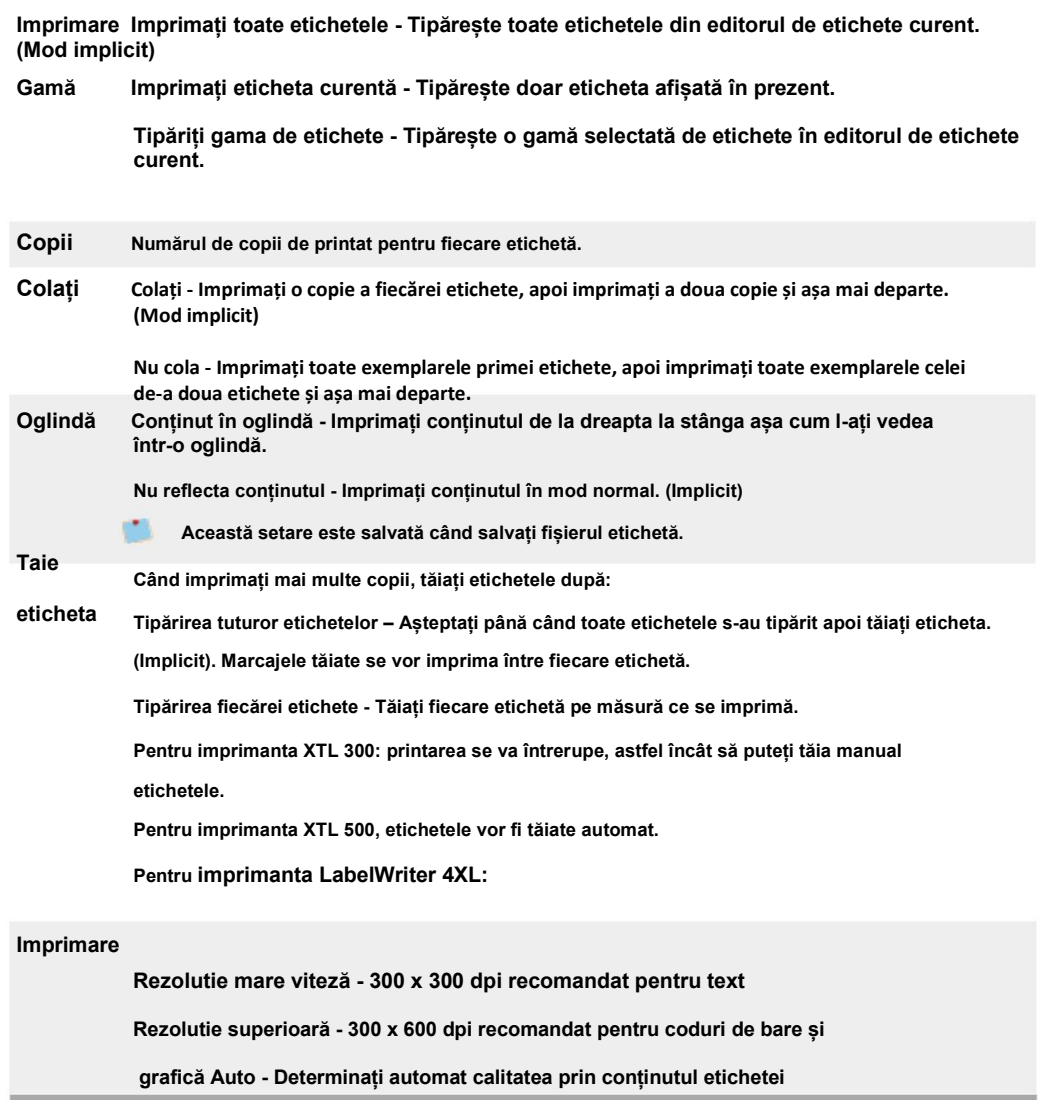

 $\mathbf{L}_{\mathbf{h}}$ 

### **Pentru a imprima eticheta**

**1. Din editorul de etichete, faceți clic pe**

**caseta de dialog Imprimare.**

- **2.Selectați opțiunile de imprimare corespunzătoare.**
- **3. Faceți clic pe Imprimare.**

**Această pagină a fost lăsată goală în mod intenționat pentru imprimarea față-verso.**

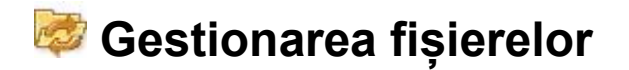

<span id="page-63-0"></span>**Puteți transfera fișiere de etichete și imagini personalizate între computer și o imprimanta etichete Dymo XTL. Această caracteristică vă permite să creați etichete în DYMO ID și să imprimați etichetele ulterior etichetele salvate.**

**De asemenea, puteți actualiza și transfera noi șabloane de etichete.**

**n [Transfer fișiere de etichete](#page-63-0) [n Adăugare imagini personalizate](#page-64-0) [n Transferare imaginilor](#page-64-0) [n Transferul Favorite](#page-65-0) [n Actualizare și transfer șabloane](#page-66-0)**

## **Transferul etichetelor**

**Puteți transfera etichetele salvate intr-o imprimanta de etichete DYMO XTL după cum este necesar. De asemenea, puteți transfera etichetele pe care le-ați creat pe imprimanta de etichete DYMO XTL pe computer.**

**Orice imagini personalizate de pe etichetele dvs. transferate vor fi salvate pe eticheta de sub Personalizat.**

**Pentru a transfera o etichetă către imprimanta etichete**

- **1.Selectați imprimanta în care doriți să transferați fișiere.**
- **2. Faceți clic pe Gestionați fișierele.**
- **3. Faceți clic pe Etichetele mele.**
- **4.În panoul PC, localizați fișierul etichetă pe care doriți să îl transferați.**
- **5. Trageți fișierul în panoul din dreapta sau faceți clic .**

**Pentru a transfera o etichetă din imprimanta etichete**

**Selectați imprimanta etichete de la care doriți să transferați fișiere.**

- **1. Faceți clic pe Gestionați fișierele.**
	-
- **2. Faceți clic pe Etichetele mele.**
- **3. În panoul din stânga, găsiți folderul în care doriți să transferați fișierul pe computer.**
- **4.În panoul din dreapta, localizați fișierul etichetă pe care doriți să îl transferați.**

**5. Trageți fișierul în panoul din stânga sau faceți clic .**

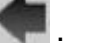

## **Ștergerea etichetelor din apparat de etichetat**

**Puteți șterge un fișier de etichete din imprimanta etichete DYMO XTL prin Gestionare fișiere.**

<span id="page-64-0"></span>**Pentru a șterge un fișier etichetă**

**1. Selectați imprimanta de etichete din care doriți să ștergeți fișierele.**

**2.Selectați Gestionați fișierele de la Acasă ecran.**

**3.Selectați Etichetele mele în partea stângă a ecranului.**

- **4. Selectați fișierul pe care doriți să îl ștergeți din panoul din dreapta.**
- **5. Faceți clic pe în partea de sus a panoului.**

### **Adăugarea de imagini personalizate**

**Puteți adăuga imagini de pe computerul dvs. local pentru a fi utilizate în designul etichetelor. Imaginile personalizate pot fi utilizate în DYMO ID și pot fi transferate către o imprimanta de etichete XTL. Se pot adăuga următoarele tipuri de imagini:**

<sup>n</sup>**PNG**

<sup>n</sup> **JPEG**

<sup>n</sup> **GIF**

**O miniatură a fiecărei imagini apare în PC panou. Imaginea apare și sub**

**Personalizat în lista Inserare imagine.**

**Pentru a vedea o previzualizare mai mare, treceți cu mouse-ul peste imagine și faceți clic.**

#### **Pentru a adăuga o imagine**

**1. Selectați Gestionați fișierele de la Acasă ecran.**

**2. Selectați Imaginile mele în partea stângă a ecranului.** 

**3.Click pe in partea de sus a PC panou.**

**4. Găsiți imaginea pe care doriți să o adăugați de pe computer și faceți clic Deschis.**

### **Transferarea imaginilor**

**Puteți transfera imagini de pe computer la o imprimanta de etichete DYMO XTL. De asemenea, puteți transfera** 

**imagini personalizate pe o imprimanta de etichete XTL pe computer.**

**Pentru a transfera o imagine către producătorul de etichete**

**1. Selectați imprimanta în care doriți să transferați imagini.**

**2. Faceți clic pe Gestionați fișierele.**

**3.Faceți clic pe Imaginile mele.**

**4. În panoul PC localizați imaginea pe care doriți să o transferați.**

**Pentru a vedea o previzualizare mai mare, treceți cu mouse-ul peste imagine și faceți clic.**

**5. Trageți imaginea în panoul din dreapta sau faceți clic .**

<span id="page-65-0"></span>**Pentru a transfera o imagine de la imprimanta de etichete**

**1. Selectați imprimanta de etichete de la care doriți să transferați imagini.**

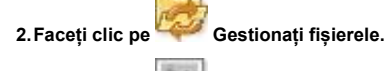

**3.Faceți clic pe Imaginile mele.**

**4. În panoul din dreapta, localizați imaginea pe care doriți să o transferați.**

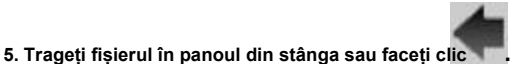

**Transferul Favorite**

**Puteți transfera fișiere și imagini de etichete preferate de pe computer la o imprimanta de etichete XTL.**

**Transferarea unui favorit salvează fișierul sau imaginea etichetei pe eticheta, dar nu marchează fișierul ca favorit.**

**Pentru a transfera o imagine către imprimanta de etichete**

**1.Selectați imprimanta de etichete în care doriți să transferați imagini.**

- **2. Faceți clic pe Gestionați fișierele.**
- **3. Faceți clic pe Favorite.**
- **4.În panoul PC, faceți clic pe Etichete sau Imagini pentru a localiza fișierul pe care doriți să îl transferați.**

**5. Trageți fișierul selectat în panoul din dreapta sau faceți clic .**

### **Ștergerea unei imagini**

**Puteți șterge o imagine fie din ID DYMO, fie de la o imprimanta de etichete XTL prin Gestionare** 

**fișiere. Nu puteți șterge direct o imagine personalizată de la o imprimanta de etichete.**

**Ștergerea unei imagini personalizate din ID-ul DYMO nu șterge imaginea sursă de pe computer.**

**Pentru a vedea o previzualizare mai mare, treceți cu mouse-ul peste imagine și faceți clic.**

**Pentru a șterge o imagine**

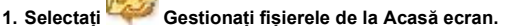

- 
- **2. Selectați Imaginile mele în partea stângă a ecranului.**
- **3. Selectați imaginea pe care doriți să o ștergeți din panoul din dreapta sau din stânga.**
- **4.Faceți clic pe în partea de sus a panoului.**

# **Despre șabloane**

**Șabloanele sunt machete de etichete predefinite pentru aplicații specifice.**

<span id="page-66-0"></span>**Șabloanele sunt disponibile pentru următoarele tipuri de etichete:**

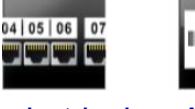

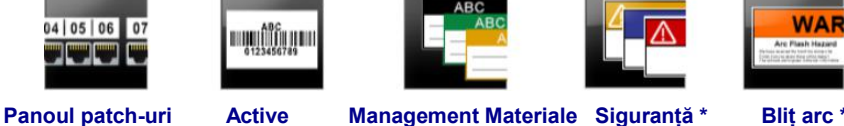

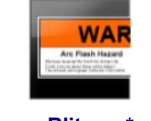

**\* Nu este disponibil pentru producătorul de etichete XTL 300.**

**Puteți edita aspectele șablonului și apoi puteți salva șablonul editat ca fișier etichetă. Cu toate acestea, nu vă puteți crea propriile șabloane personalizate.**

**Puteți transfera șabloane către o imprimanta de etichete XTL. Deoarece numai un număr limitat de șabloane pot fi stocate pe o imprimanta de etichete, puteți șterge șabloanele de pe etichetator.**

**Doar șabloanele care sunt compatibile cu imprimanta de etichete pot fi transferate.**

**Periodic, actualizările șablonului vor fi lansate și veți fi informat când actualizările devin disponibile.**

**Anumite șabloane de etichete au fost concepute ținând seama de diferite standarde și coduri industriale. Astfel de șabloane au fost create ca o încercare de a vă ajuta în crearea anumitor tipuri de etichete, dar nu înlocuiesc cunoștințele dvs. cu privire la cerințele relevante. Ar trebui să efectuați propria revizuire și analiză a oricăror standarde sau coduri aplicabile relevante pentru etichetele create.**

**DYMO nu face nicio declarație sau garanție că etichetele create folosind acest dispozitiv respectă orice standard legal, industrial sau alt standard, cod sau regulament și nu își asumă nicio răspundere sau răspundere pentru o astfel de conformitate. În plus, unele dintre aceste șabloane de etichete au fost pregătite pe baza standardelor sau codurilor actuale care pot fi modificate, iar DYMO nu își asumă nicio obligație de a actualiza orice șabloane pe baza oricăror modificări la standarde sau coduri sau de a comunica altfel orice astfel de modificări.**

# **Actualizarea șabloanelor**

**Periodic, șabloanele de etichete vor fi actualizate cu versiuni noi și actualizate. În mod normal, veți primi actualizări de șabloane atunci când efectuați o actualizare de software. Cu toate acestea, puteți verifica actualizările șabloanelor ori de câte ori butonul Actualizare disponibil este activ în panoul Șabloane.**

Când este disponibilă o actualizare a șablonului, va Gestionați fișierele și **Galea Șabloane icoane** 

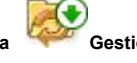

**apărea o săgeată de descărcare.**

**Șabloanele sunt disponibile pentru următoarele tipuri de etichete:**

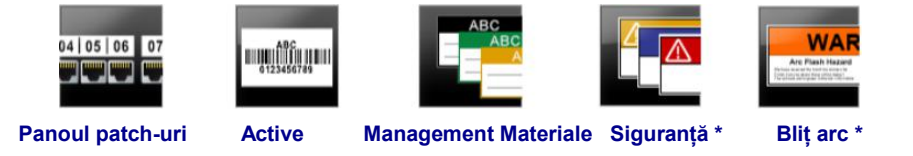

**Pentru a actualiza șabloanele**

- **1. Faceți clic pe Gestionați fișierele.**
- **2. Faceți clic pe Șabloane.**
- **3. Selectați tipul de șabloane pe care doriți să le actualizați.**
- **4.Dacă sunt disponibile actualizări de șabloane, faceți clic pe Actualizați șabloanele și urmați instrucțiunile.**

# **Transferarea șabloanelor**

**Puteți transfera șabloane actualizate către o imprimanta de etichete XTL. Doar șabloanele** 

**compatibile cu producătorul de etichete pot fi transferate.**

**Pentru a transfera șabloane**

- **1. Faceți clic pe Gestionați fișierele.**
- 2. **Faceți clic pe**  $\boxed{\overline{b=}}$  Şabloane.
- **3. Selectați tipul de șabloane.**
- **4.Selectați șabloanele specifice pe care doriți să le transferați. Utilizați**

**filtrele din panoul din stânga pentru a restrânge căutarea.**

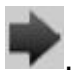

**5. Trageți șabloanele în panoul din dreapta sau faceți clic .**

### **Ștergerea șabloanelor**

**Puteți șterge un șablon de la o imprimanta de etichete DYMO XTL prin Gestionare fișiere.**

**Pentru a șterge un șablon**

**1.Selectați imprimanta de etichete din care doriți să ștergeți șabloanele.**

- **2. Selectați Gestionați fișierele de la Acasă ecran.**
- **3. Selectați Șabloane în partea stângă a ecranului.**
- **4. Selectați tipul de șablon de șters.**
- **5.În panoul din dreapta, selectați șablonul specific pe care doriți să îl ștergeți de la producătorul de etichete.**
- **6. Faceți clic pe în partea de sus a panoului.**

**Această pagină a fost lăsată goală în mod intenționat pentru imprimarea față-verso.**

# <span id="page-69-0"></span>**Personalizarea ID-ului DYMO**

**Următoarele setări pot fi personalizate în software-ul DYMO ID:**

**[n Setari generale](#page-69-0)**

**[n Etichetați setările implicite ale aplicației](#page-70-0)**

**n Setăr[i de imprimare](#page-69-0)**

**Pentru a modifica setările**

**1.Faceți clic pe Setări.**

**2. Selectați fila corespunzătoare din stânga panoului de setări.**

### **Următoarele setări pot fi modificate:**

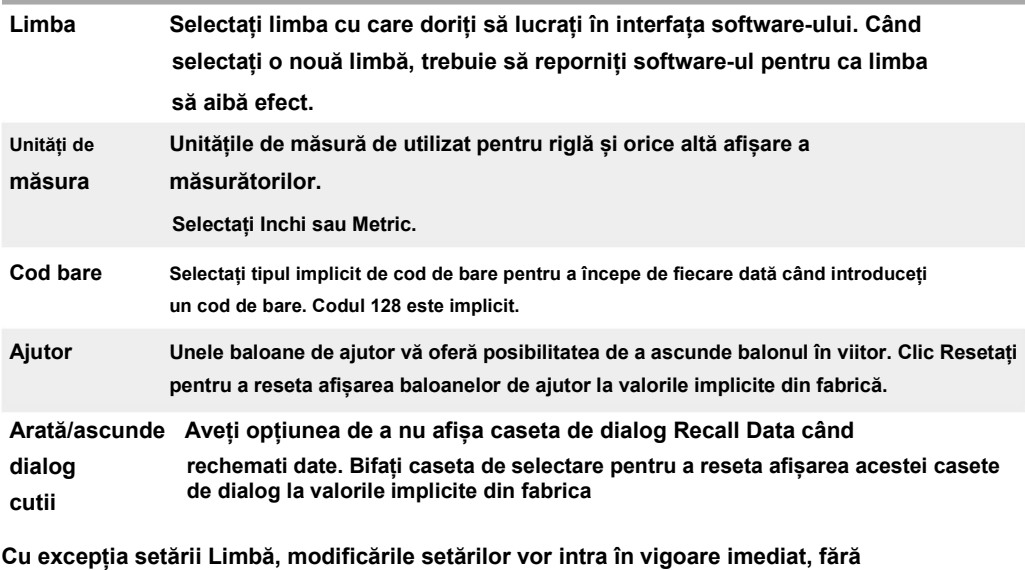

**a reporni software-ul.**

### **Setarea opțiunilor de printare implicite**

**Sunt disponibile mai multe opțiuni de imprimare pentru printarea etichetelor. Puteți modifica setările de fiecare dată când** 

**tipăriți sau puteți salva setările pe care le utilizați cel mai des ca setări implicite.**

**Opțiunile de printare disponibile vor varia în funcție de imprimanta selectată.**

<span id="page-70-0"></span>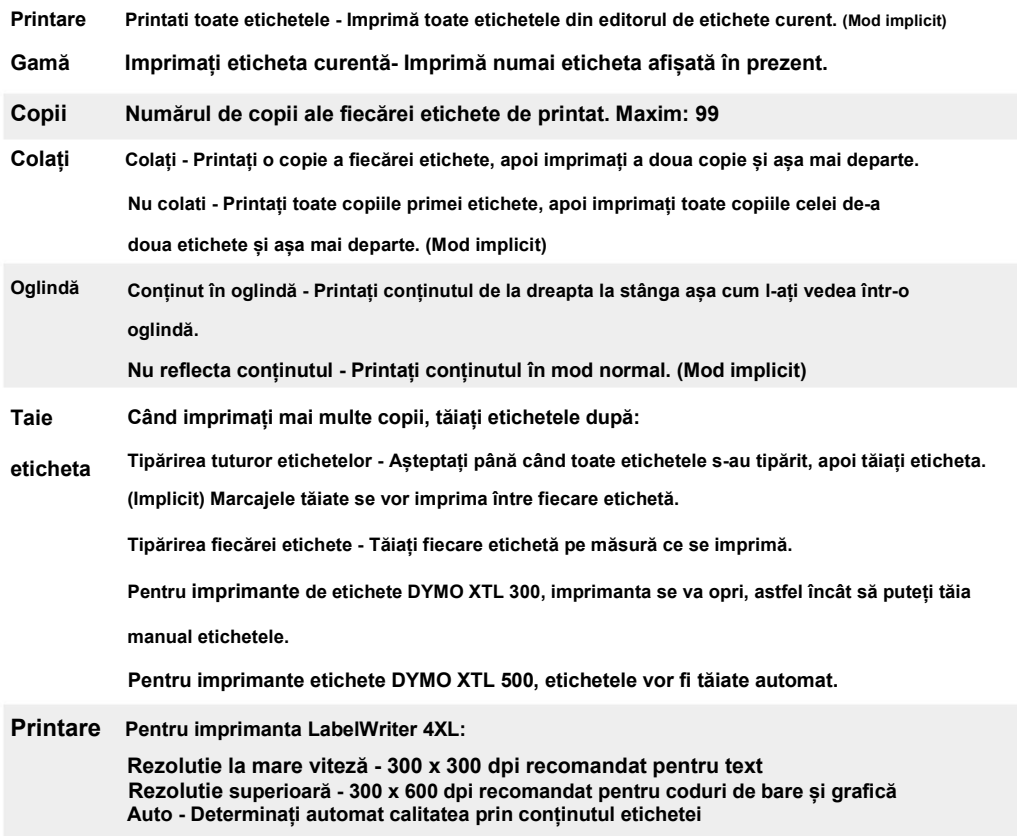

## **Resetarea proprietăților aplicației de etichetă**

**Dacă ați setat proprietăți implicite pentru aplicații de etichete pe sau mai multe, puteți** 

**reseta acele proprietăți ale aplicației la proprietățile etichetei implicite.**

**Pentru a reseta proprietățile aplicației de etichetă**

- 1. **Faceți clic pe** Setări.
- **2. Selectați Etichetați aplicațiile.**
- **3. Bifați caseta de selectare de lângă eticheta aplicațiilor pe care doriți să le resetați.**
- **4. Faceți clic pe Resetați.**

**Numai acele aplicații de etichetare pe care le-ați selectat vor avea proprietățile resetate la** 

**setările implicite din fabrică.**

# **Depanare**

<span id="page-71-0"></span>**Această secțiune conține subiecte care ar trebui să răspundă la întrebările pe care le puteți avea în timp ce utilizați software-ul DYMO ID.**

**Veți găsi următoarele:**

**n Întrebăr[i frecvente despre s](#page-71-0)oftware**

**n Eror[i de imprimare](#page-73-0)**

**n [Vizualizarea stării producătorului de etichete XTL](#page-74-0)**

**n [Găsirea erorilor pe etichete](#page-74-0)**

## **întrebări frecvente**

**Secțiunea oferă răspunsuri la unele întrebări frecvente.**
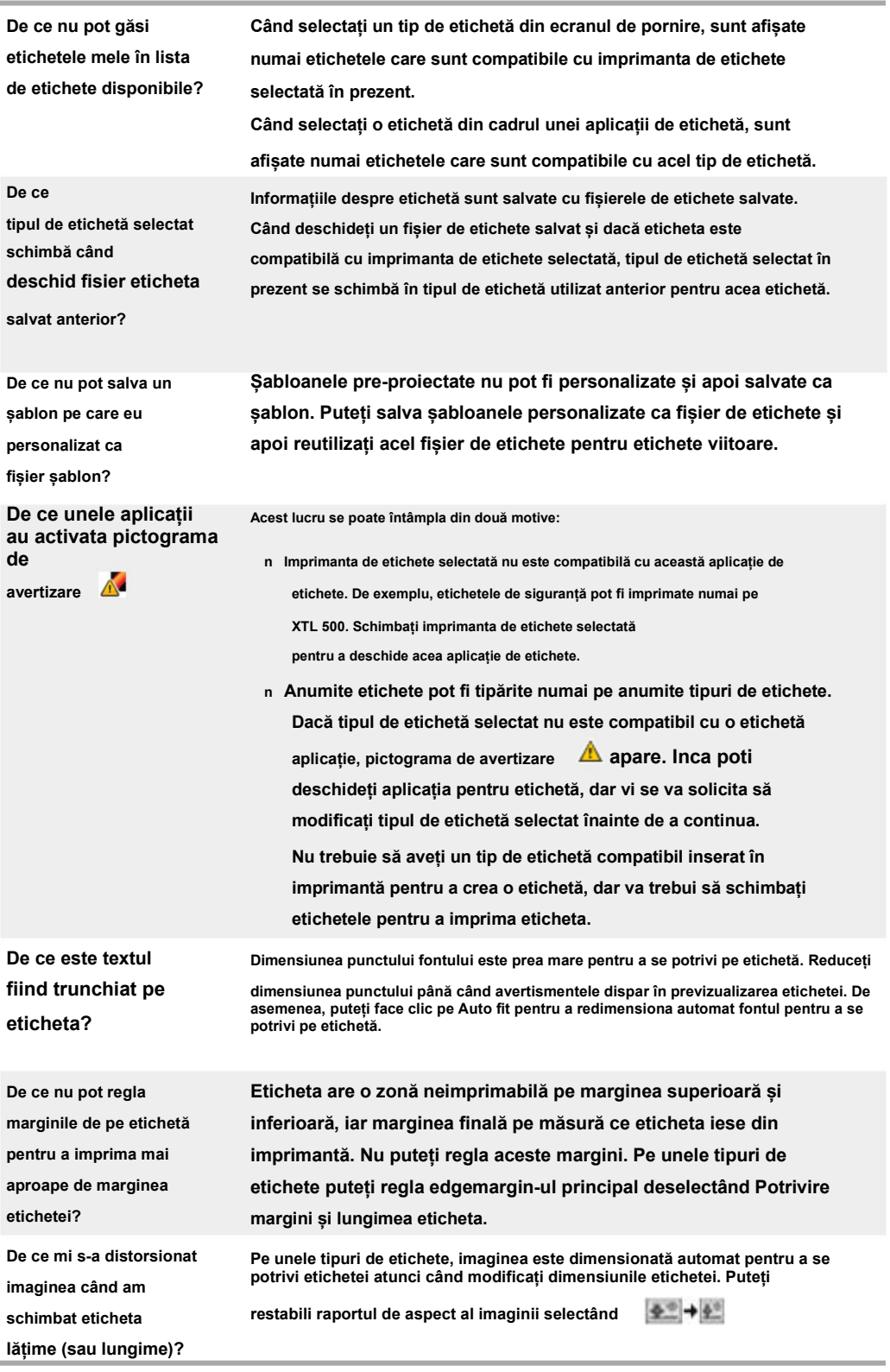

### <span id="page-73-0"></span>**Erori de imprimare**

**Următoarele oferă soluții la unele erori obișnuite care vor apărea în timpul imprimării din software-ul DYMO ID:**

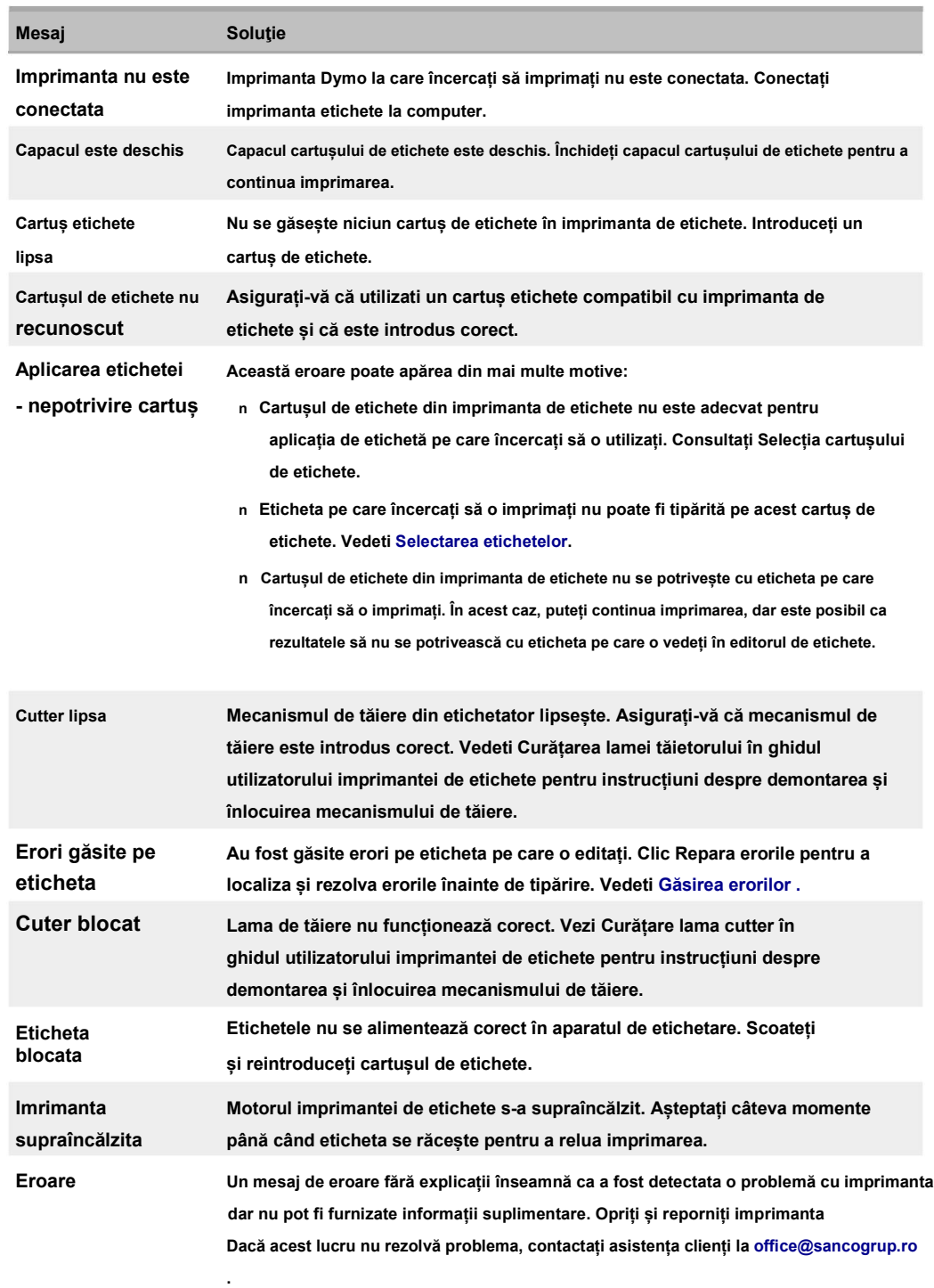

#### <span id="page-74-0"></span>**Vizualizarea stării imprimantei Dymo XTL**

**Când o imprimanta etichete DYMO XTL este conectata la computerul dvs., următoarele informații sunt** 

**afișate în software-ul DYMO ID:**

**<sup>n</sup>Nivelul de încărcare a bateriei**

**<sup>n</sup>Starea bateriei: se încarcă sau nu se încarcă**

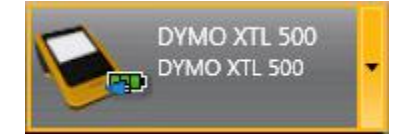

**Tabelul următor descrie stările posibile ale producătorului de etichete.**

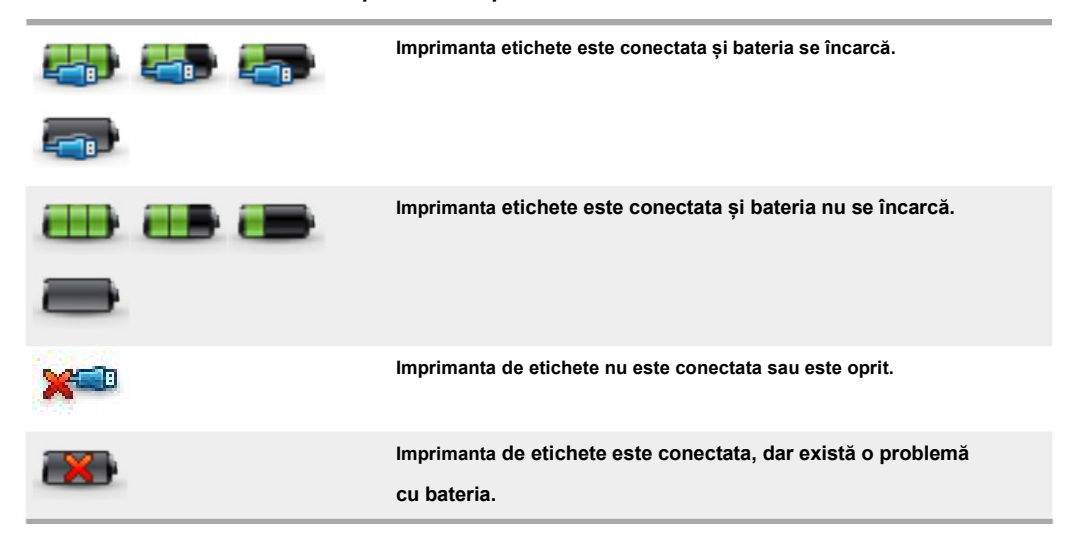

**Problemele cu Imprimanta de etichete vor fi raportate în software. Pentru informații despre condițiile de** 

**eroare, consultați Eror[i de imprimare .](#page-73-0)**

### **Găsirea erorilor**

Înainte de a printa etichetele, asigurați-vă că acestea nu conțin erori. Ar trebui să vedeți "Fără erori" în colțul din **dreapta jos al editorului de etichete. Dacă sunt raportate erori, localizați-le și remediați-le înainte de tipărire. Pentru a localiza erorile**

**1. În colțul din dreapta jos al editorului de etichete, selectați .**

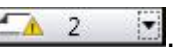

- **2. Folosiți săgeata dreaptă și stânga pentru a afișa etichetele cu erori.**
- **3. Corectați erorile.**

Când eroarea este corectată, fișierul **A** nu va mai fi prezent pe etichetă. **Dacă erori sunt încă prezente pe etichetă atunci când încercați să imprimați, veți fi notificat pe Imprimare căsuță de dialog.**

## **Actualizarea software-ului**

**Periodic, veți primi o notificare că este disponibilă o nouă versiune a softwareului DYMO ID sau a software-ului pentru imprimanta dumneavoastra. De asemenea, puteți verifica manual actualizările de software.**

**Pentru a verifica manual actualizările**

- **1. Selectați Despre de la ID DYMO meniul.**
- **2.Faceți clic pe Actualizare DYMO ID disponibilă și urmați instrucțiunile pentru descărcare și instalare noua versiune a software-ului.**

# **Contactați Sanco Grup**

## **Suport Internet**

**Sanco Grup, in calitate de distribuitor autorizat DYMO detine un site Web** 

**www.sancogrup.ro [care include](http://support.dymo.com/) cele mai recente informații de asistență pentru imprimanta** 

**dvs. de etichete și software-ul DYMO ID.**

### **Informații de contact**

**Vizitați zona de asistență a site-ului nostru web www.sancogrup.ro a ne contacta prin chat sau e-mail.**